# **Reporting Center**

The Reporting Center is where you will go to run or create reports on projects. It can be accessed in any of the follow ways, each with a slightly different user interface and functionality.

- 1) As a separate window open by clicking on **Tools -> Reporting Center** in the tool bar of the Navigator. This is the primary Reporting Center interface and is described in detail below. Used to organize, create and run reports on one or more projects.
- 2) From within a project open by going to **D-Tools -> Reports** in the menu bar of Text, Visio, or AutoCAD interfaces. Runs reports on the current project only. Also, if SI4 is installed, allows you to run Legacy Reports, including custom reports created in SI4.
- 3) From within the Navigator open by clicking on the  $\Box$   $\Box$   $\Box$  tab in the Navigator. See "For more information on projects please see "Projects" on pg 95.
- 4) Reports" tab for more details.

# **Primary (Stand-Alone) Interface**

The Reporting Center primary interface allows you to run, organize and create custom reports for one or more projects. To open, click on **Tools -> Reporting Center** in the Navigator.

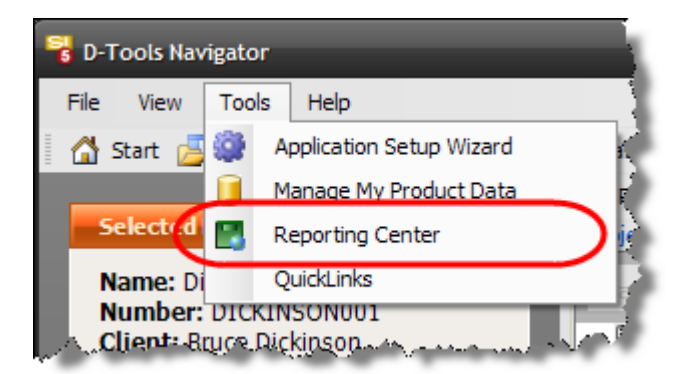

The Reporting Center interface will open:

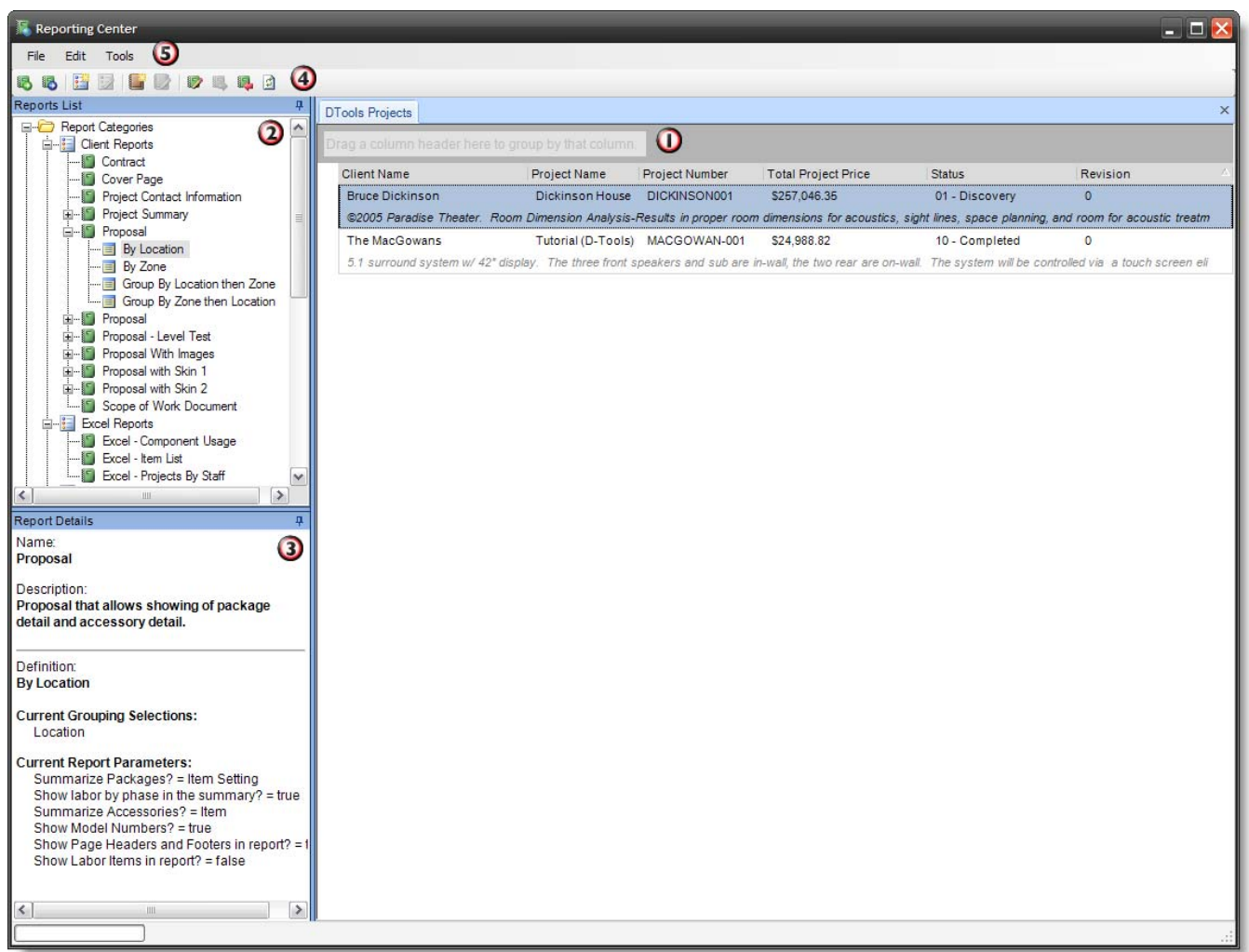

There are five different areas of this interface:  $\mathbf 0$  the Projects and Reports area,  $\mathbf 2$  the Reports List,  $\mathbf 3$  the Report Details,  $\mathbf 4$  the Menu Bar and  $\mathbf 3$  the Taskbar.

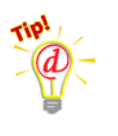

*To run a report, first select the project(s) in the Project List, then double-click on the report in the Report List. The results will appear as a tab in the Projects and Reports area.* 

# **Projects and Reports Area**

The Projects and Reports area is where you go to select which projects to run reports on, as well as to view reports that you have run. When you first open the Reporting Center, all you will see is the Project List.

## **Project List**

The project list shows you all of your SI5 Projects. Use this grid to select the project or projects you wish to run a report on. You can always come back to the project list by clicking on the D-Tools Projects tab at the top.

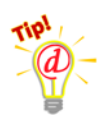

*Refresh your project list by clicking on the Refresh icon in the toolbar* ( $\Box$ ). *This will allow you to see new projects and other changes made via the Navigator.* 

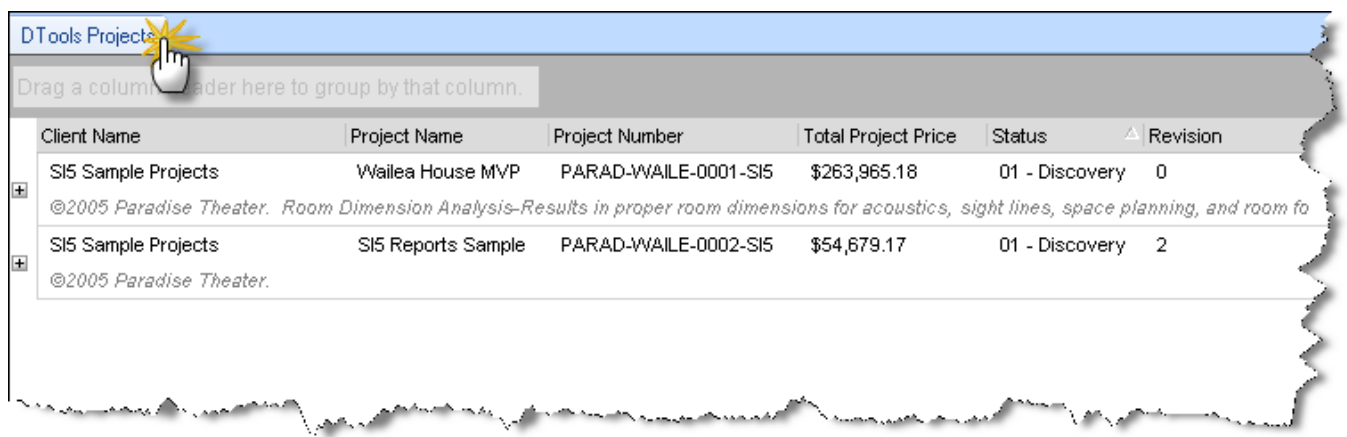

If you click on the  $\blacksquare$  symbol next to a project, you will see a list of past revisions for this project. You can then select one of these past revisions and run a report on it.

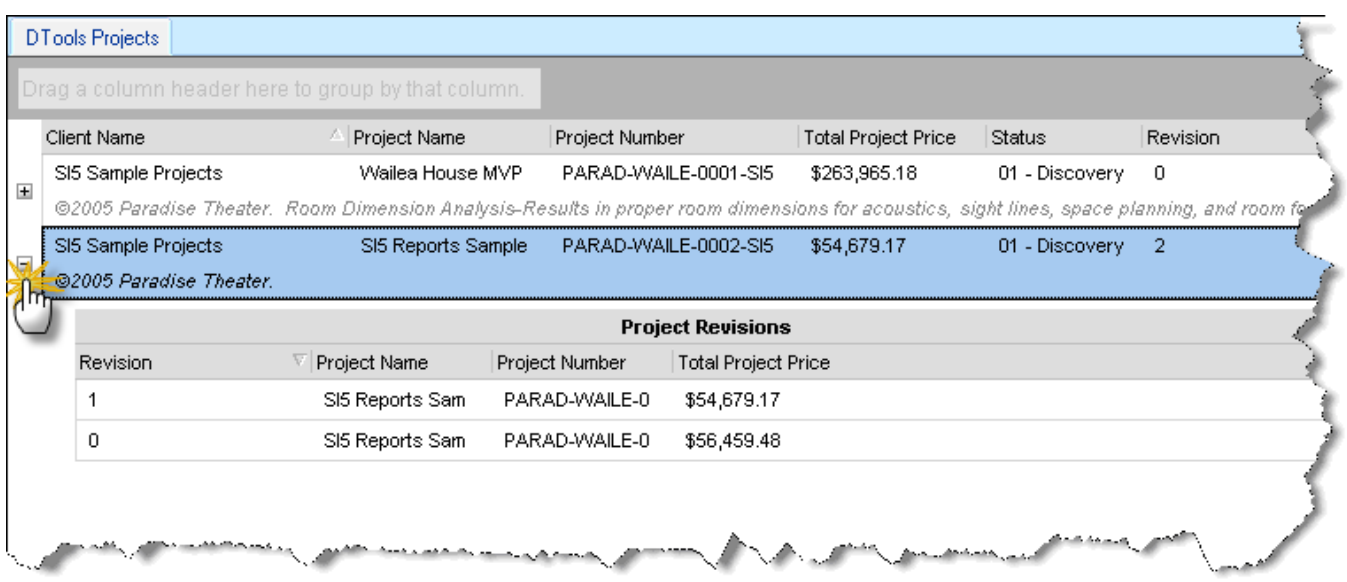

# **Comparing Two Revisions of a Project**

If you want to compare two revisions of a project with each other, select the revisions in the project list and *Right-Click* to select Create Project Delta. . The order of the selection is important. The difference will always be Delta Amount  $=$  (Selection1 – Selection2).

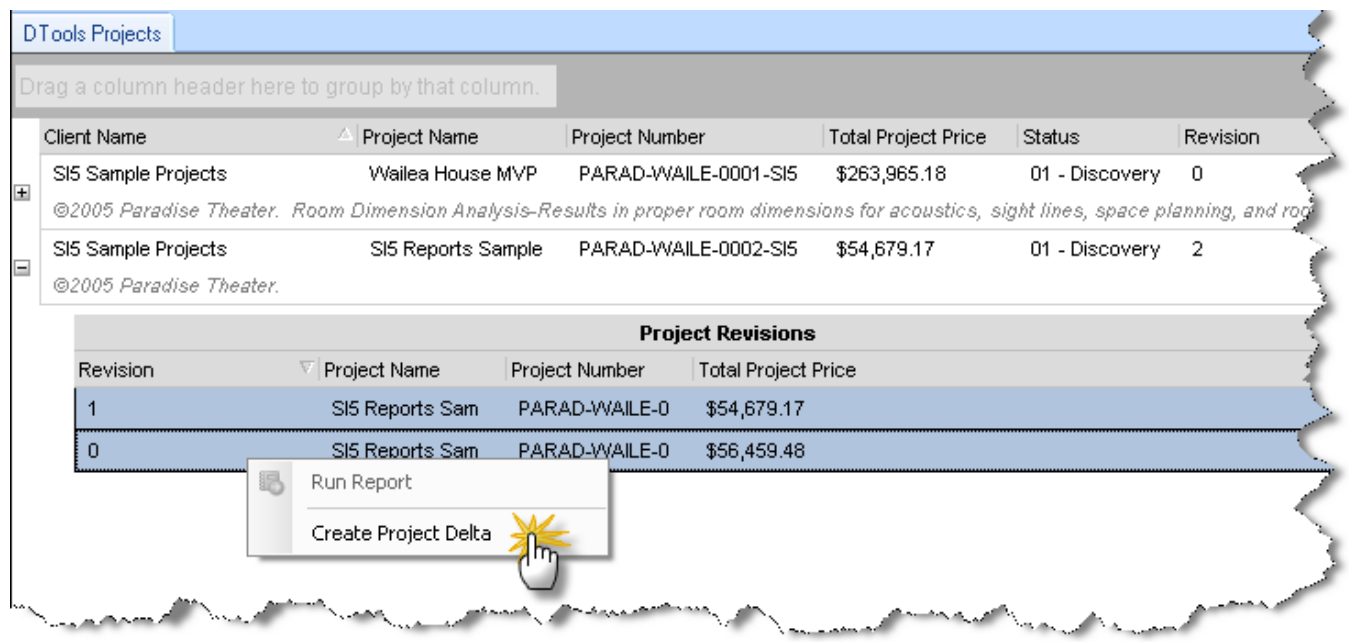

Once you have created a delta project, which only includes the differences between the two revisions, you can select the delta project and run reports on it.

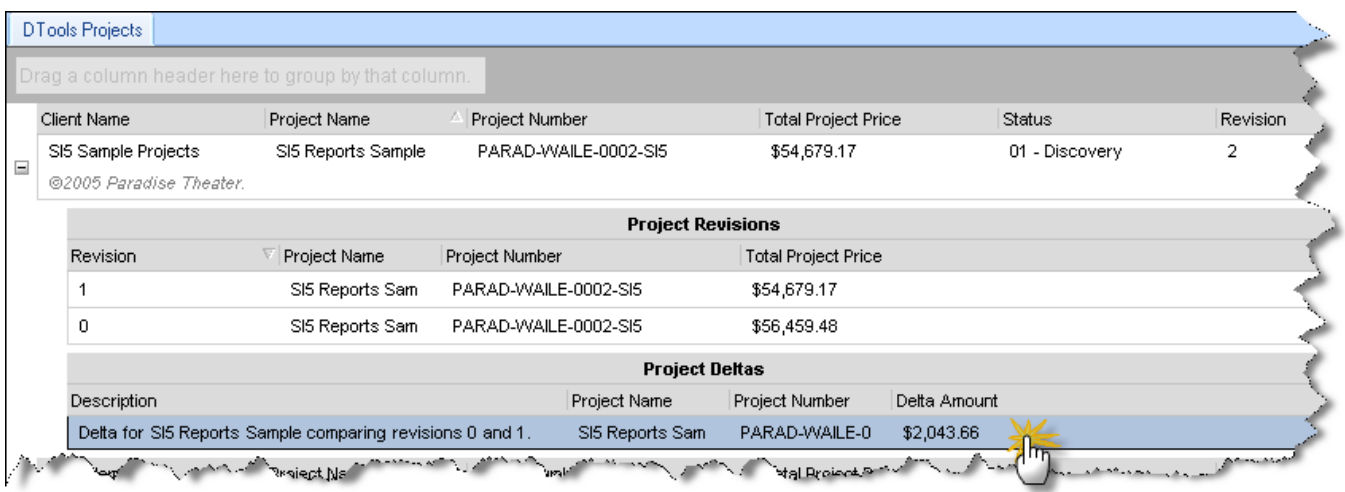

# <span id="page-4-0"></span>**Viewing a Report**

Once you run a report, it will appear as its own tab in the Projects and Reports area. You can have a large number of report tabs open at once, which makes it easy to compare reports.

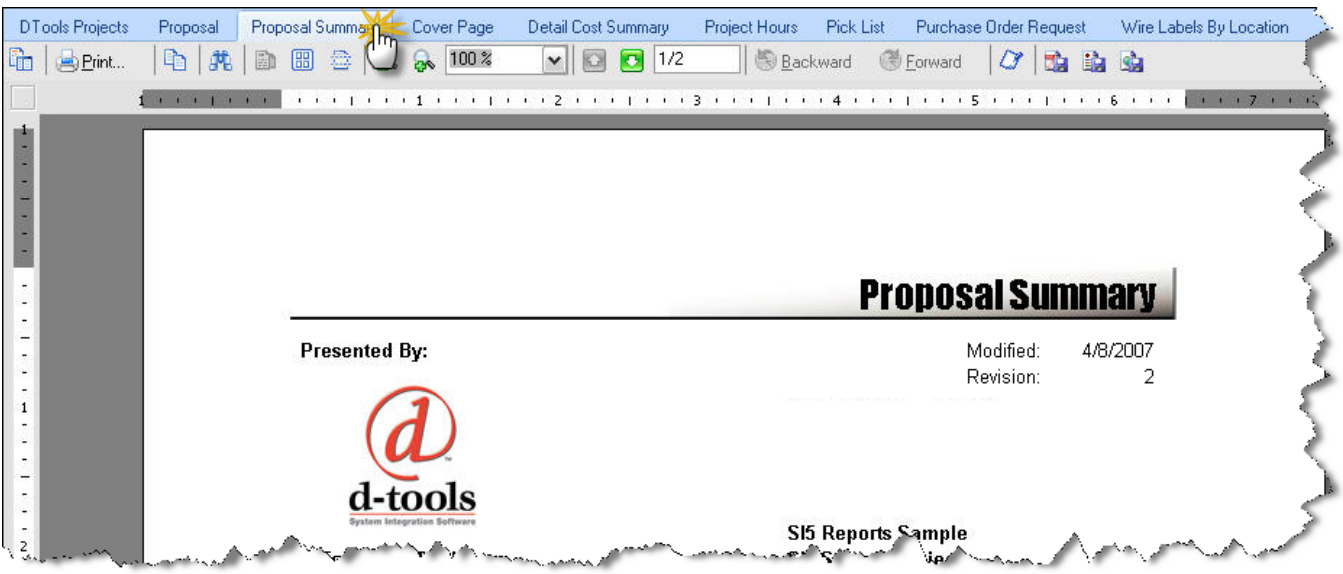

When viewing a report, you have a row of tools at the top for performing different actions.

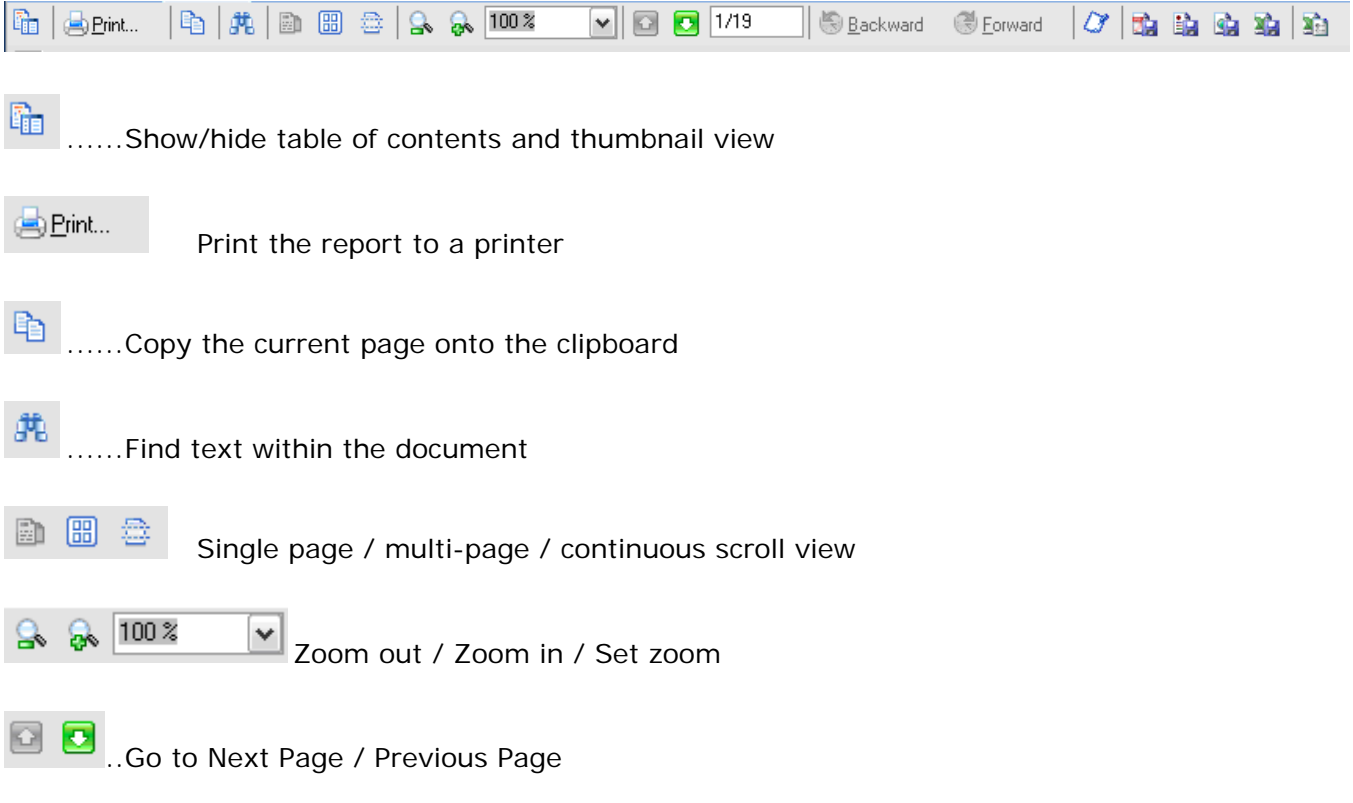

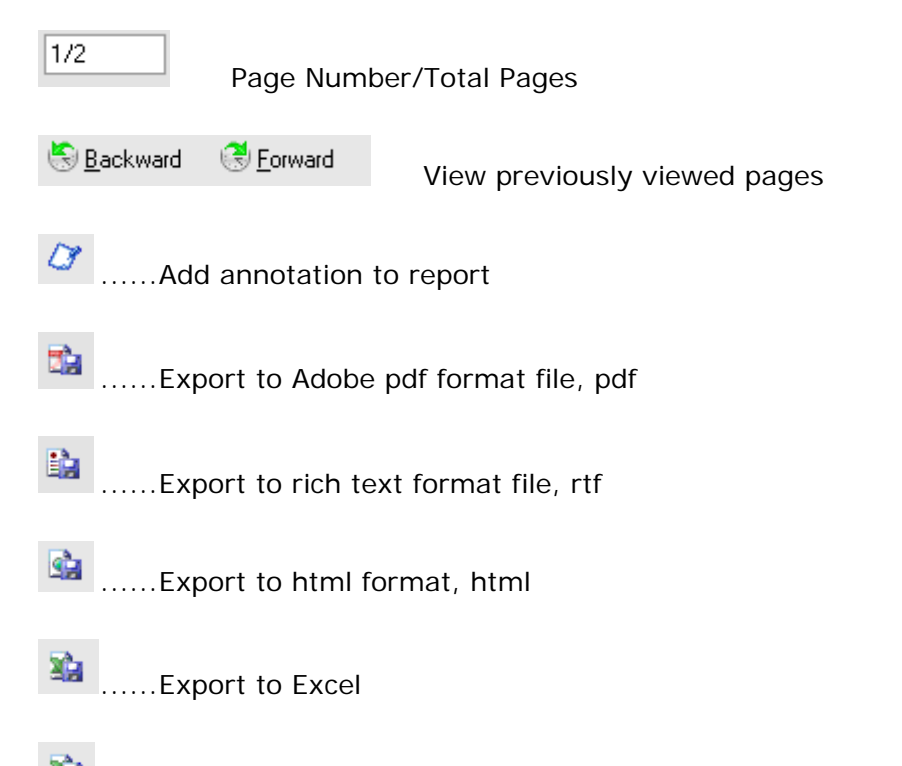

**11** ......Excel Report Settings – this launches a window for you to configure how your settings

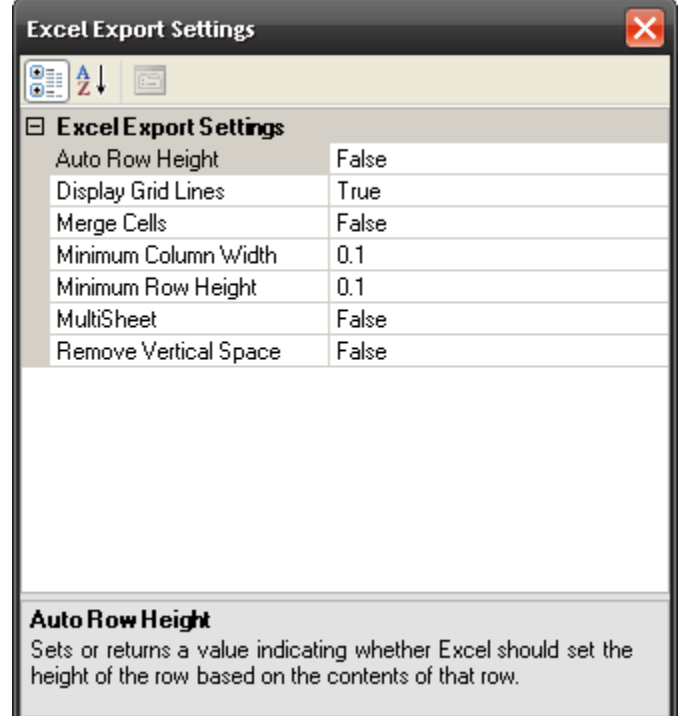

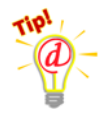

*You can continue editing any report in MS Word or any other document editor by exporting to rich-text format, then importing the rtf file from within the editor.* 

### **Importing a report into MS Word**

To import a report into MS Word for continued editing, follow these steps:

1) Click on the Export to Rich Text File icon,  $(\mathbb{E})$  and select a name and location for the rtf file.

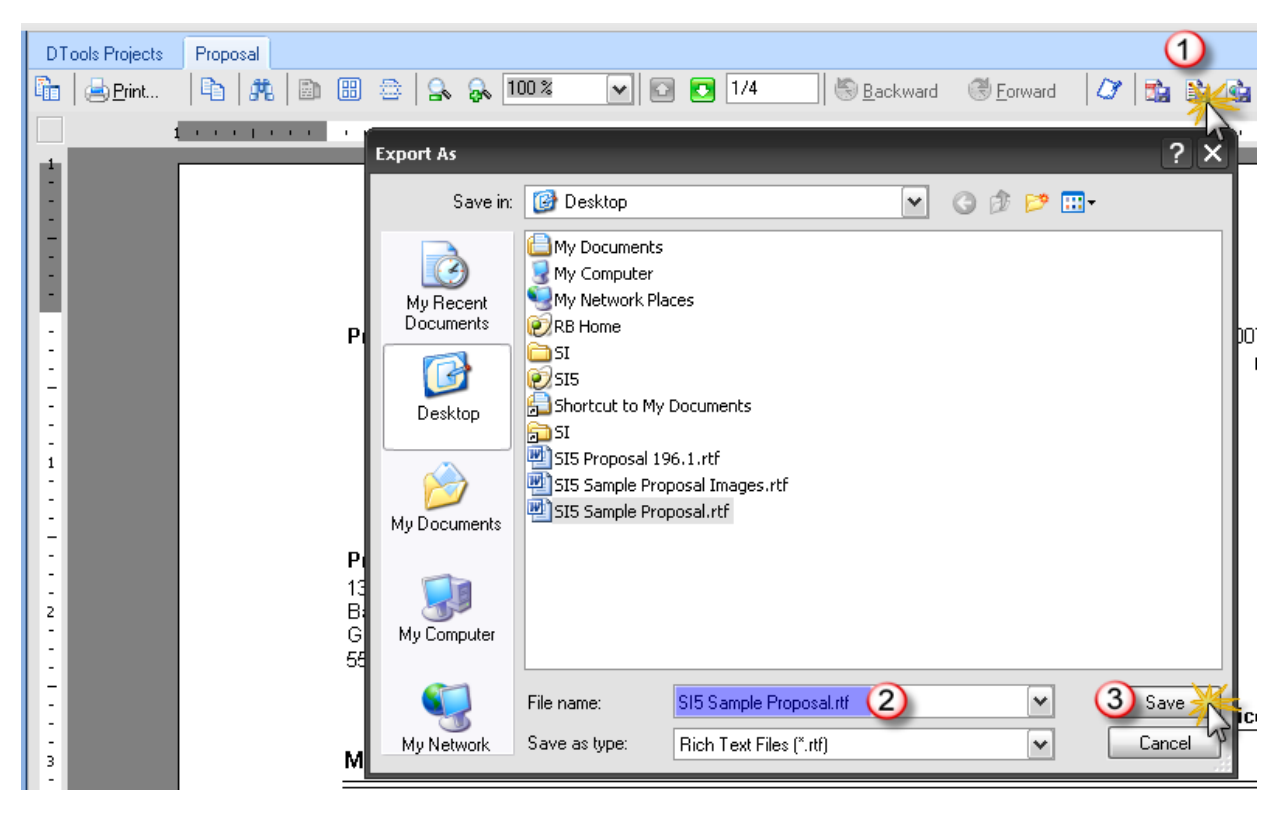

- 2) Open Microsoft Word
- 3) Go to Insert > File, select "All Word Documents" in the file type dropdown, and browse to the rtf file.

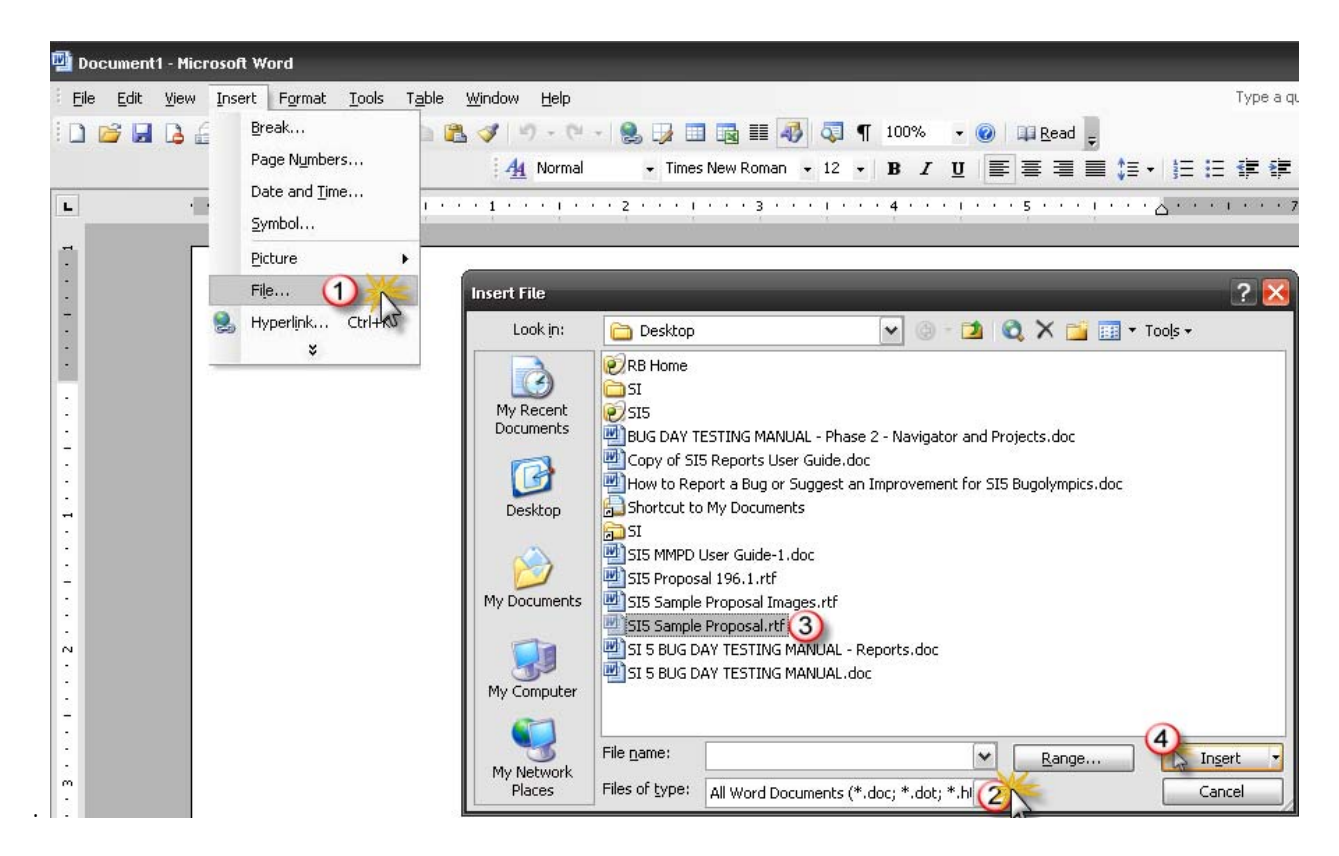

### **Using your own Word Templates with Proposals or Line Item Reports**

If you want to fine tune the look of your Proposals and Line Item Reports in Word, you can do this by running these reports with no headers or footers, then inserting into your own custom-made Word template. Follow these steps:

1) Create a Word template with the desired headers and footers you want to use.

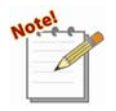

*D-Tools provides sample templates in your Global Application folder (in Windows XP, C:\Documents and Settings\All Users\ Application Settings\D-Tools\SI5\Other Files). See* SI5 Proposal Template 1.dot*. VISTA: C:\ProgramData\D-Tools\SI5\Other Files* 

2) Create a custom report definition (see below) and uncheck the "Show Page Header and Footer" parameter.

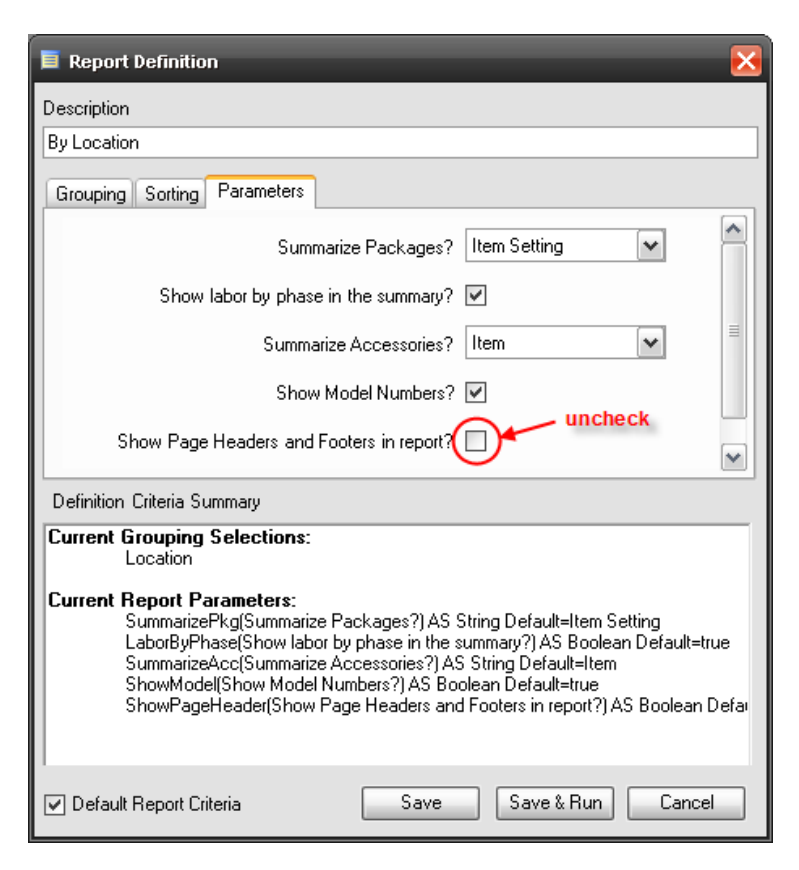

- 3) Run the report using the custom report definition.
- 4) Export to Rich Text Format (see above)
- 5) Create a new Word document based on your custom template.
- 6) Go to Insert > File and browse to the rtf document (see above)

# <span id="page-9-0"></span>**Reports List**

The reports list is where you go to select which report you want to run. It is organized into Report Categories and Report Groups.

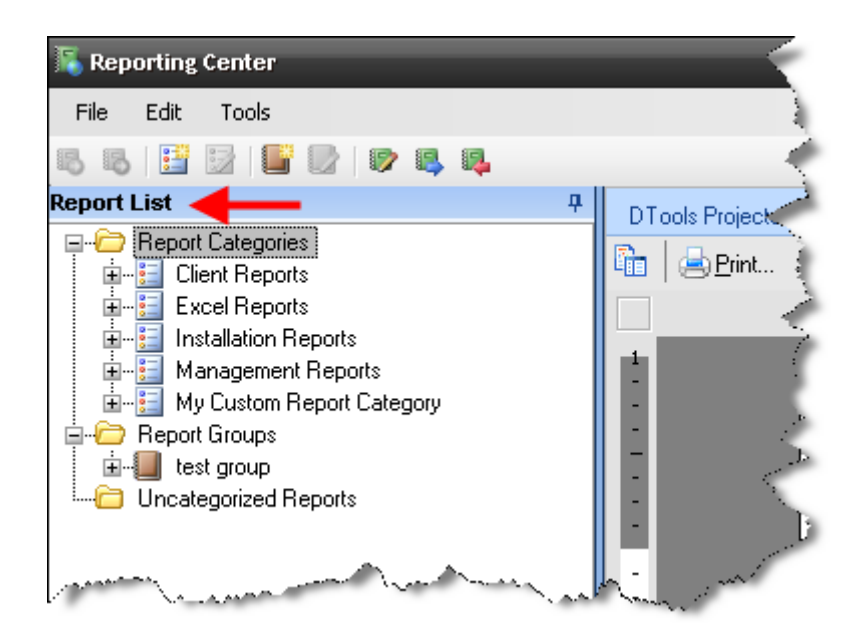

## **Report Categories**

Report Categories allow you to organize your reports for quick access. Standard reports are initially organized into four categories: Client Reports, Excel Reports, Installation Reports, and Management Reports.

Click on the  $\equiv$  symbol next to the report category name to see which reports can be found.

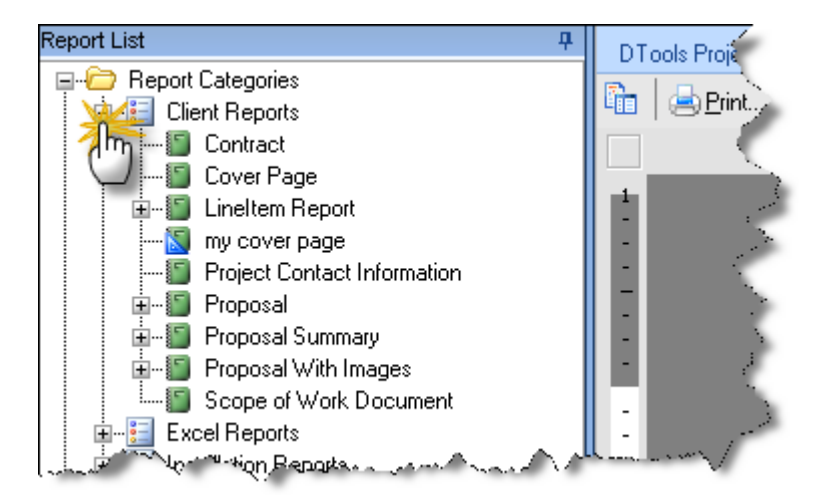

- Standard reports are noted by a green icon
- **N** Custom reports you have created or imported have a blue triangle on the icon

To create a new report category, *right-click* anywhere in the report list and select **New -> Report Category**. You can then drag and drop reports into your new category.

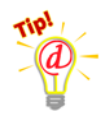

*You can customize the report list by moving reports to new categories. Simply grab the report name and drop it on a category name.* 

#### **Running a Report**

To run a report, first select the project(s) you want to run the report on in the Project List. Then, in the Report List, either *double-click* on the report name or *right-click* and select Run Report. This will run the report using the default Report Definition, and the results will appear as a tab in the Projects and Reports area.

## <span id="page-10-0"></span>**Running a Report with Filters**

If you want to filter the project data before running a report, *right-click* on the report name and select Run Report with Filters. The Filter Report dialog will appear.

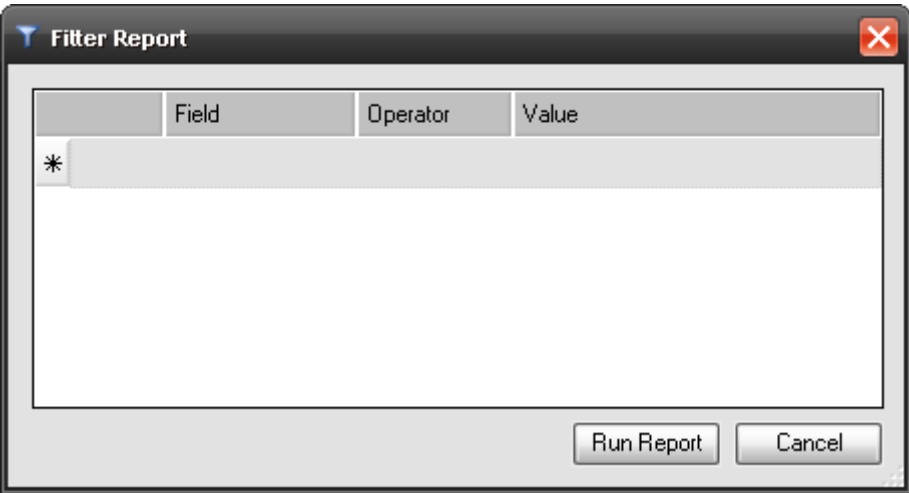

On the row with an asterisk, click on the field column to select which data field you wish to filter by. Similarly, click on the Operator and Value fields to determine how this data field will be filtered.

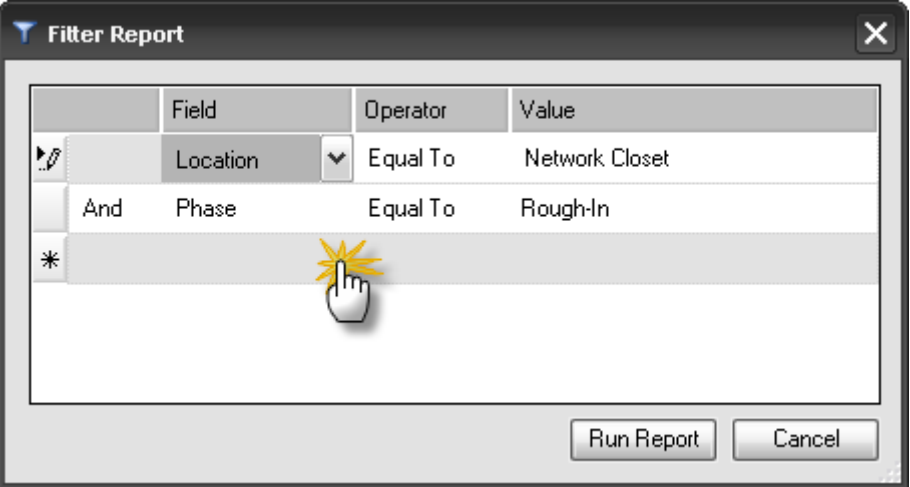

You can select multiple fields to filter by. Each row of the filter is joined by either an AND or an OR statement, selected in the column on the far left. The example above will filter by Location = Network Closet AND Phase = Rough-In. Click **[Run Report]** to run the report with filters.

### <span id="page-11-0"></span>**Report Definitions**

Many reports have the ability to be run with custom grouping, sorting and parameter options that you can define and save. These stored options are called Report Definitions.

If a report supports report definitions, you can see them by clicking on the  $\mathbb H$  symbol next to the report name.

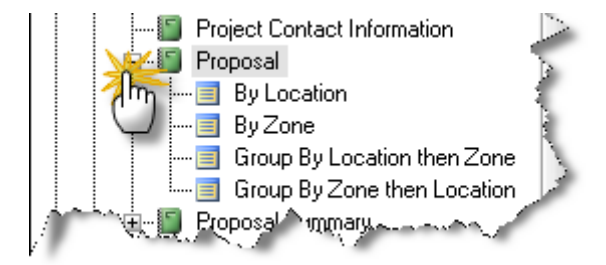

To create your own report definition, *right-click* on the report name and select **New -> Report Definition**. The Report Definition dialog will appear.

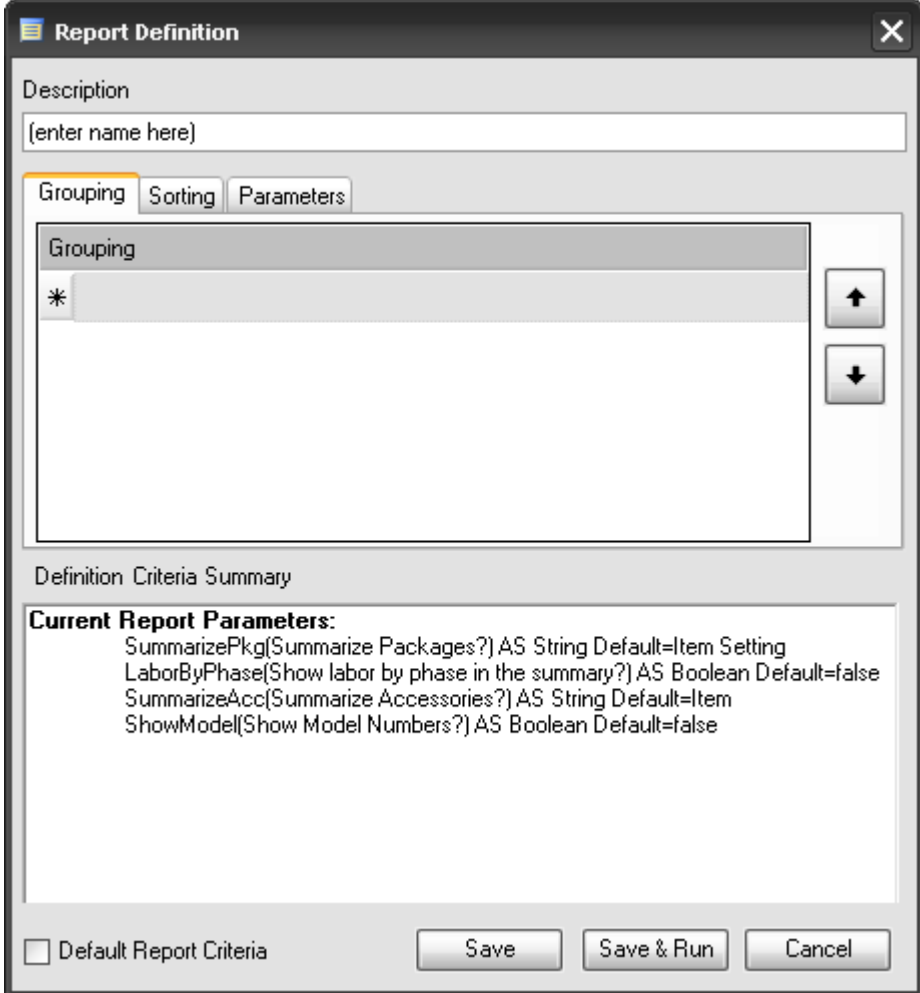

Description is the name of the definition that will appear in the report list.

To create your own grouping order for this report definition, select the **[Grouping]** tab and click on the grey area next to the asterisk. Some reports (like Line Item Reports) support up to three levels of groupings; others support none, one or two levels.

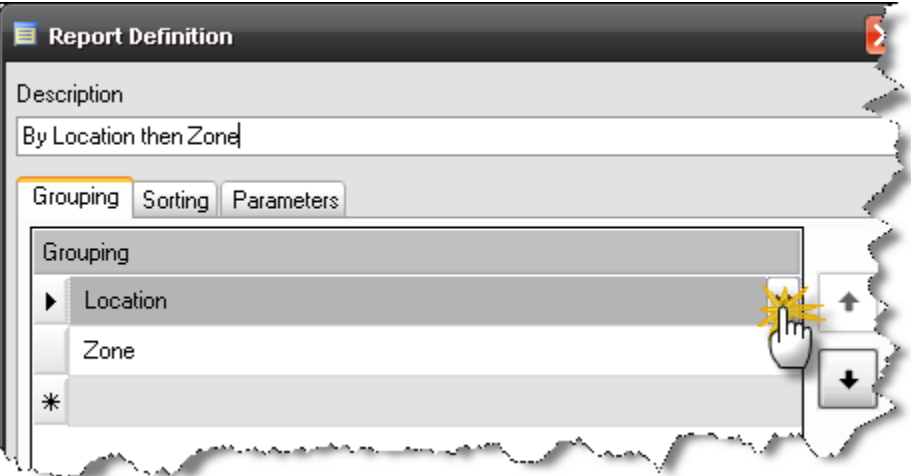

To sort the individual items within groups, click on the **[Sorting]** tab and select the fields you wish to sort by and how they are to be sorted. Note that not all reports can be sorted in this fashion.

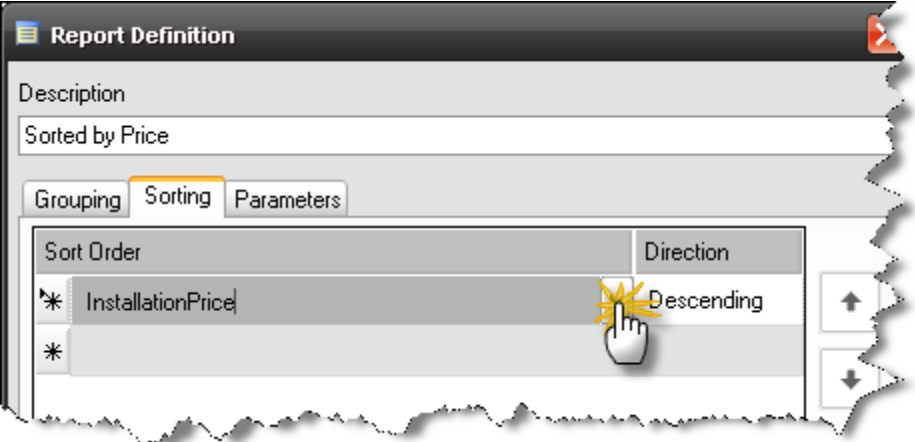

#### **Report Parameters**

Some reports have parameters that affect the way the report runs. To see which options exist for a particular report, go to the **[Parameters]** tab of the Report Definition dialog. Here you can modify the report parameters for this report definition.

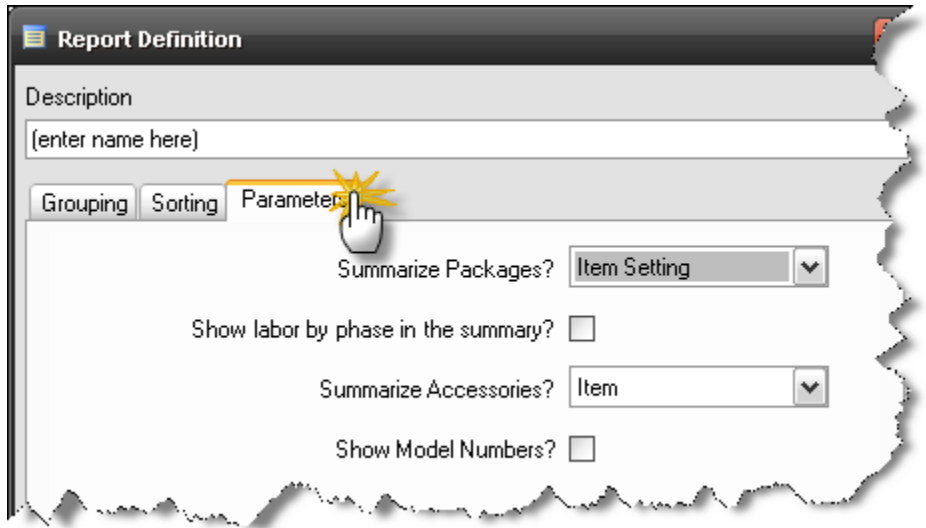

### **Making a Report Definition the Default Definition**

If you would like your report definition to run by default when you double-click on the report name, just check the Default Report Criteria box before you save your report definition.

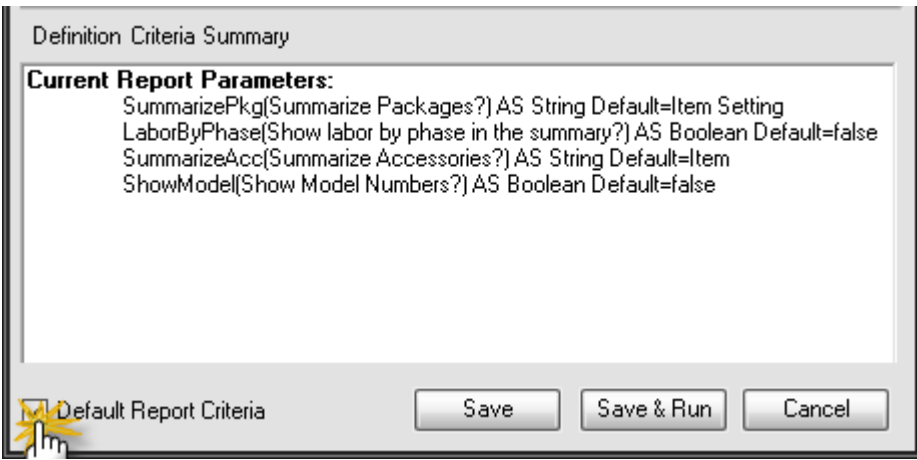

# **Report Groups**

Report Groups are a way for you to define a collection of reports that will run together. Report groups are shown at the bottom of the reports list. Click the **[+]** symbol next to the group name to see which reports are included.

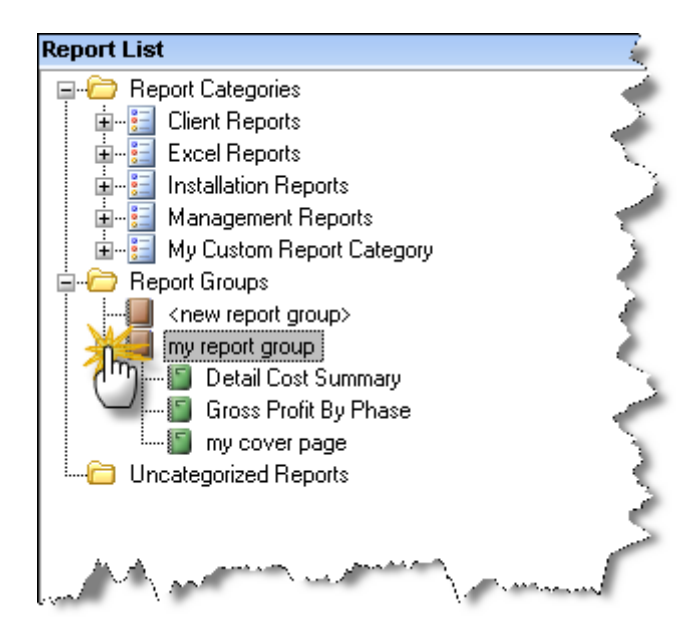

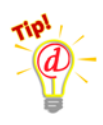

*To add reports to a report group, drag a report from the top section (Report Categories) to the group header.* 

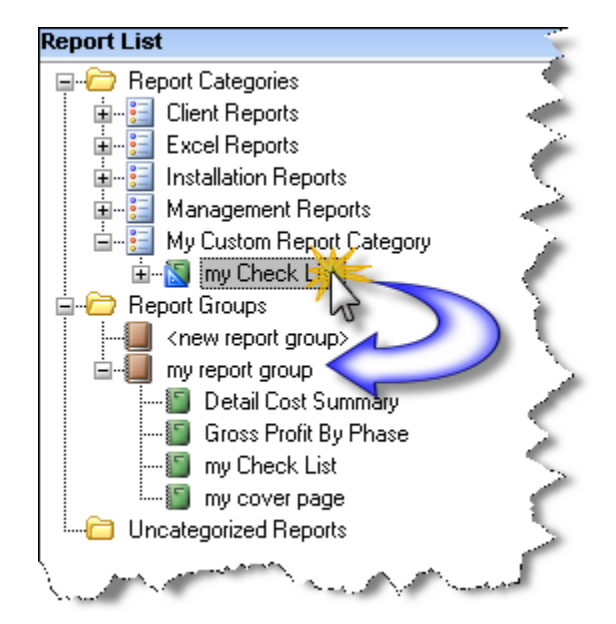

To define a new report group, *right-click* in the Report List area and select **New -> Report Group**

To run a report group, just double-click on the group name. The results will appear in the Projects and Reports area. Individual reports appear in sub-tabs and can be printed or exported separately.

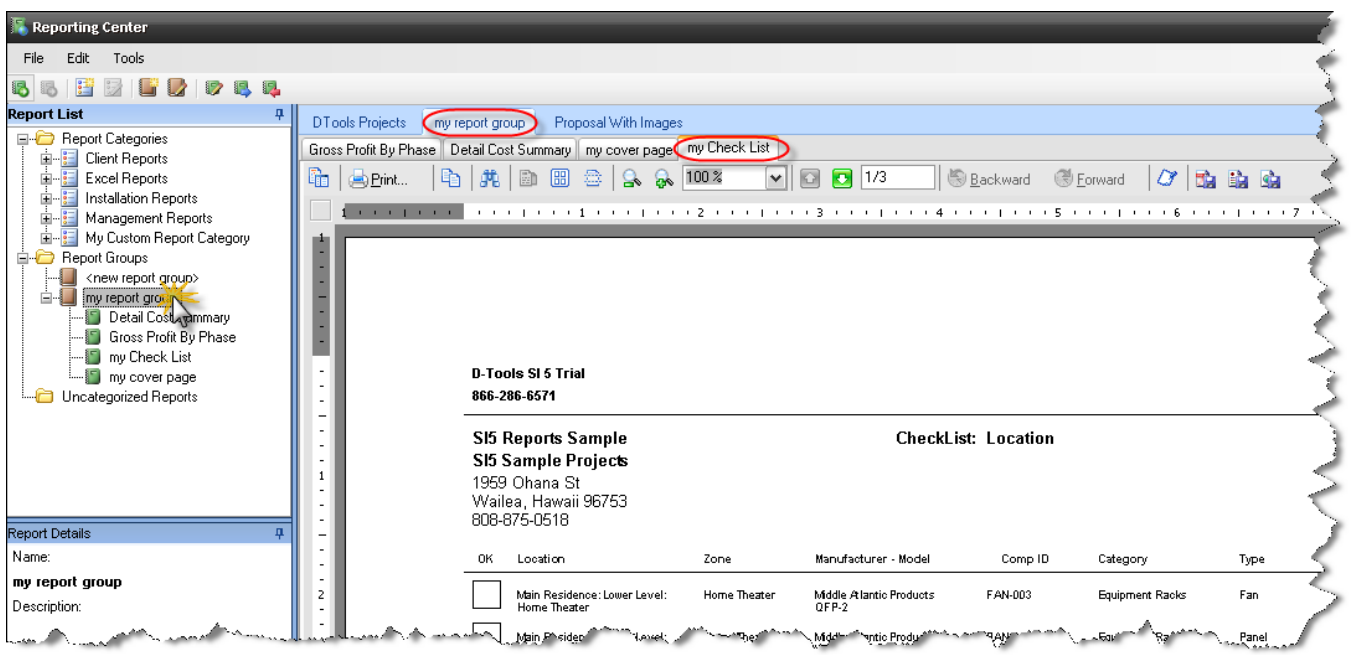

# **Report Details**

The report details area shows some basic information about the selected report, such as its name, a description, and what the Report Definition settings are. The information in this section changes whenever you select a different report in the Report List.

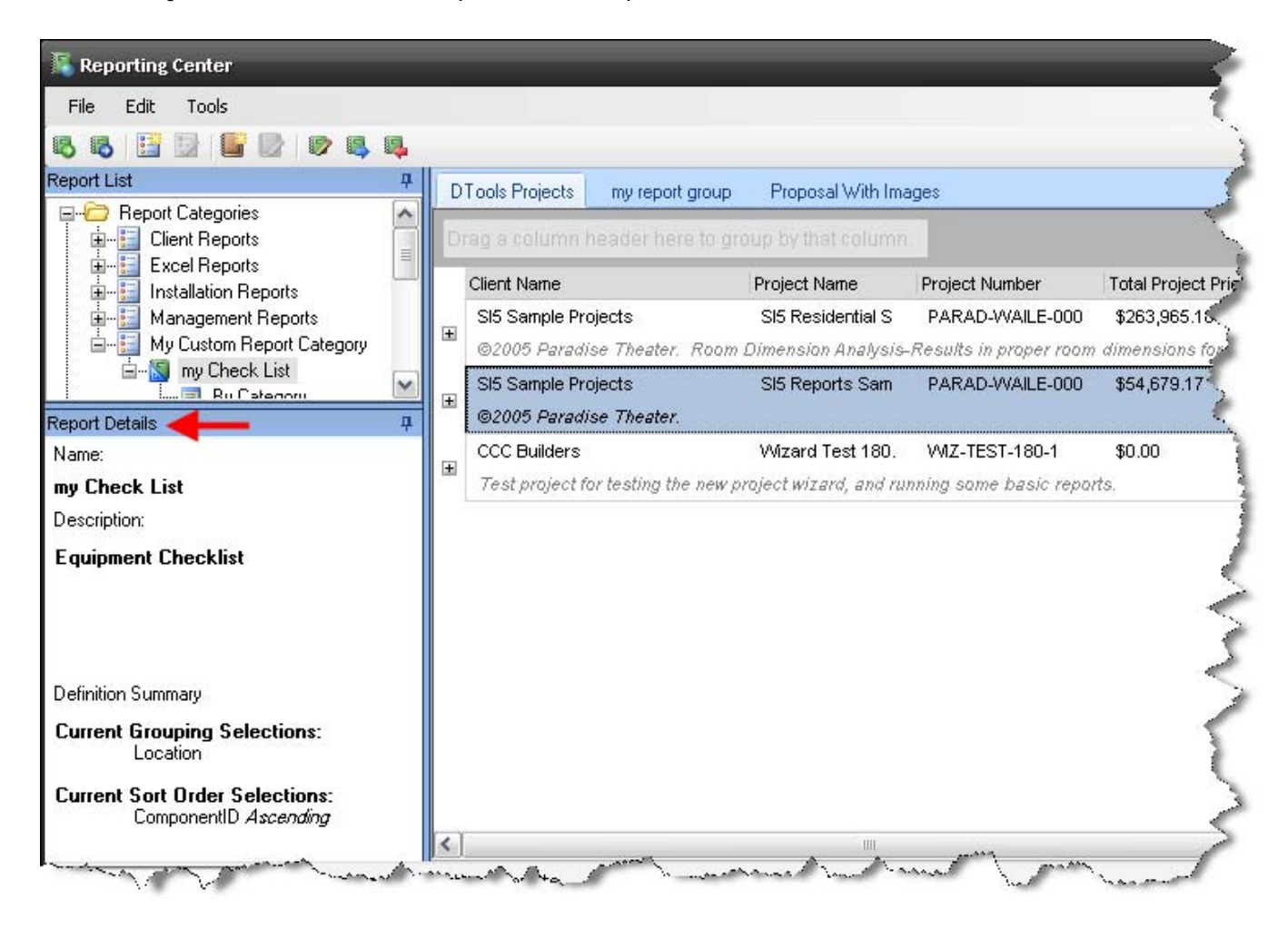

# **Menu Bar**

File Edit Tools

Revised April 29, 2008 18

The menu bar at the top allows you to access some of the basic features of the Reporting Center

#### **File Menu**

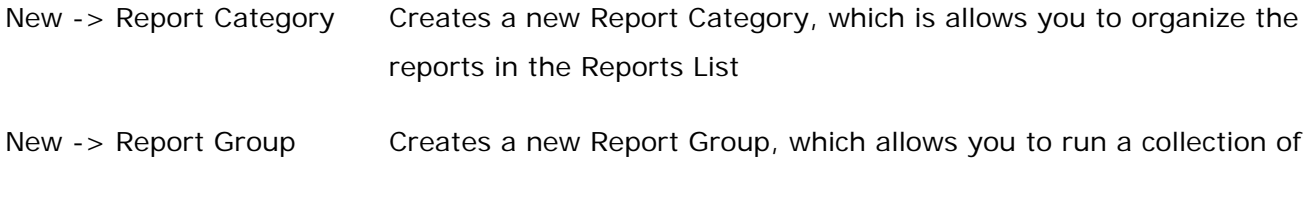

reports with a single click

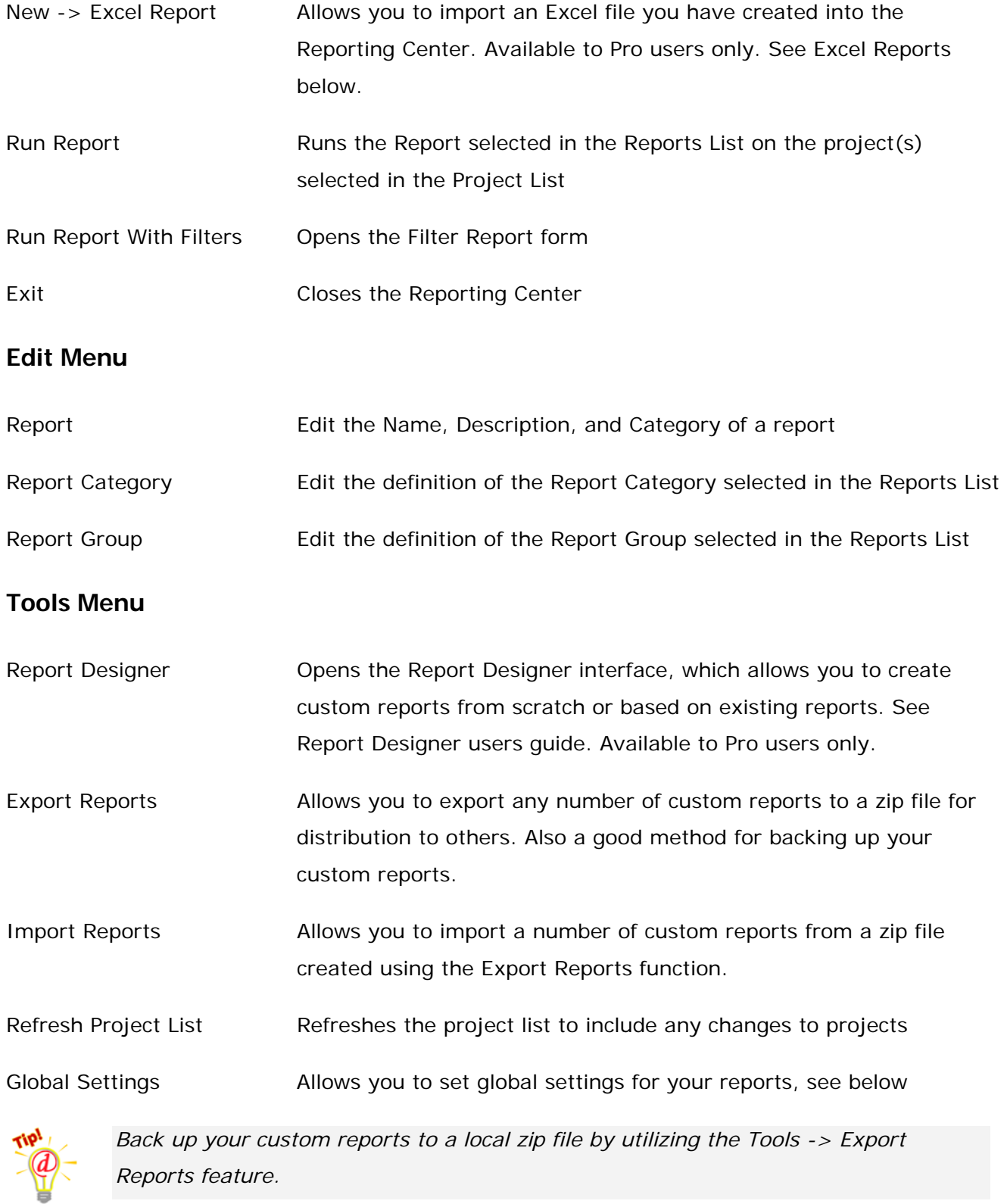

Selecting Global Settings will open the following form:

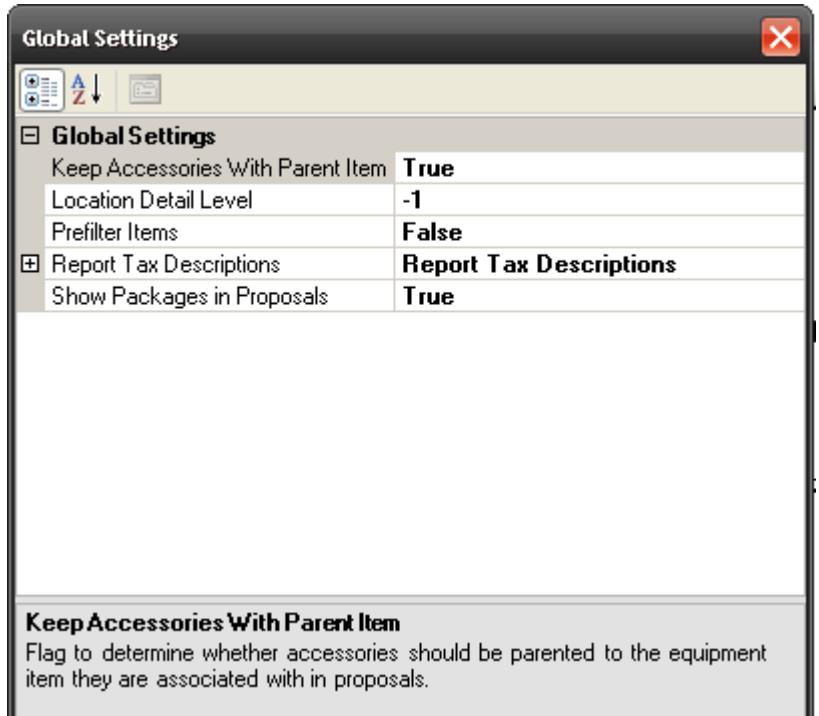

**Keep Accessories With Parent Item** – Options are "True" or "False". When set to "True", the price of all the accessories will be included in the price displayed next the parent product. When set to "False", the price of the accessories will not be displayed lumped in with the parent product's price.

Location Detail Level - Options are "-1" through "5". "-1" will display the full hierarchy of your Location Types for a project. Using any number 1-5 will run the reports to the specified level. Remember, you can have up to five Location Types in SI 5.

> *Example: You are using a Location Type Hierarchy as follows: Building->Floor-> Room. You only want your reports to show by Room. Since "Room" is the third Location Type in your hierarchy you would choose "3" for this setting.*

**Prefilter Items** – Options are "True" or "False". This function will filter the products in a project prior to sending the data over to the report. The default is "False".

> *Example: You have a package in SI 5 with some products in the Rough-In Phase and some in the Finish Phase. If you run a report filtered to the "Rough-In" Phase, the products Rough-In products from the package will not display in the report when this value is set to "False". When set to "True" the filtering will include the products within the package on the report.*

**Report Tax Descriptions** – Expanding this list gives you three text fields for overriding either the GST, PST, or Sales Tax Descriptions on your reports.

**Show Packages in Proposals** - Options are "True" or "False". When set to "True", the price of all the products in a Package will be included in the price displayed next the Package name in the report. When set to "False", the products will display in the report individually and there will be now entry for the package name displayed.

# **Toolbar**

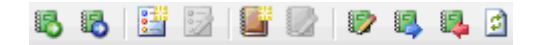

The toolbar has a collection of icons for quick access to these common actions

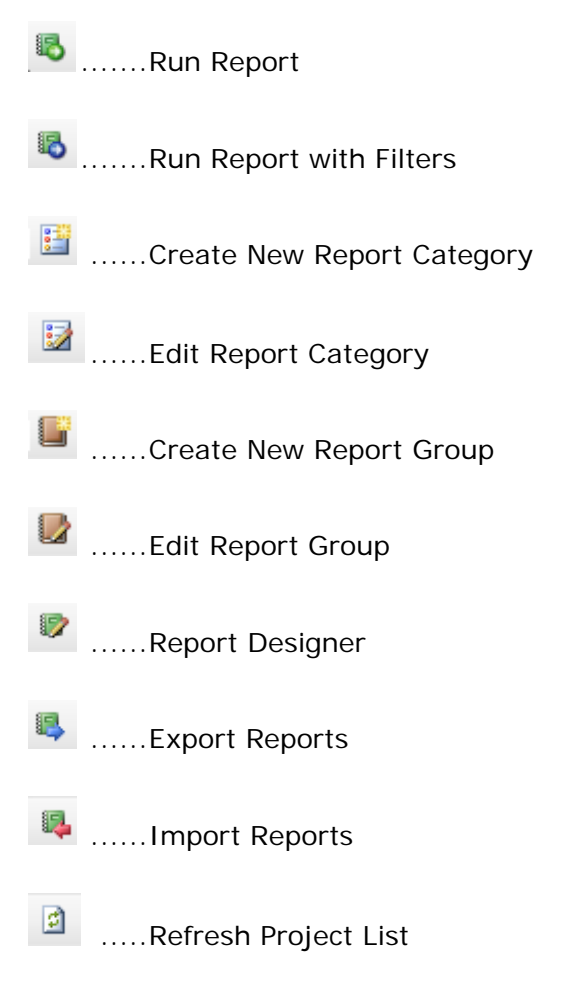

# **Projects Interface**

The Reporting Center projects interface allows you to run reports on a project that you have open in the Text, Visio, or AutoCAD interfaces. To open, go to the **D-Tools > Reports** menu option from within an open project.

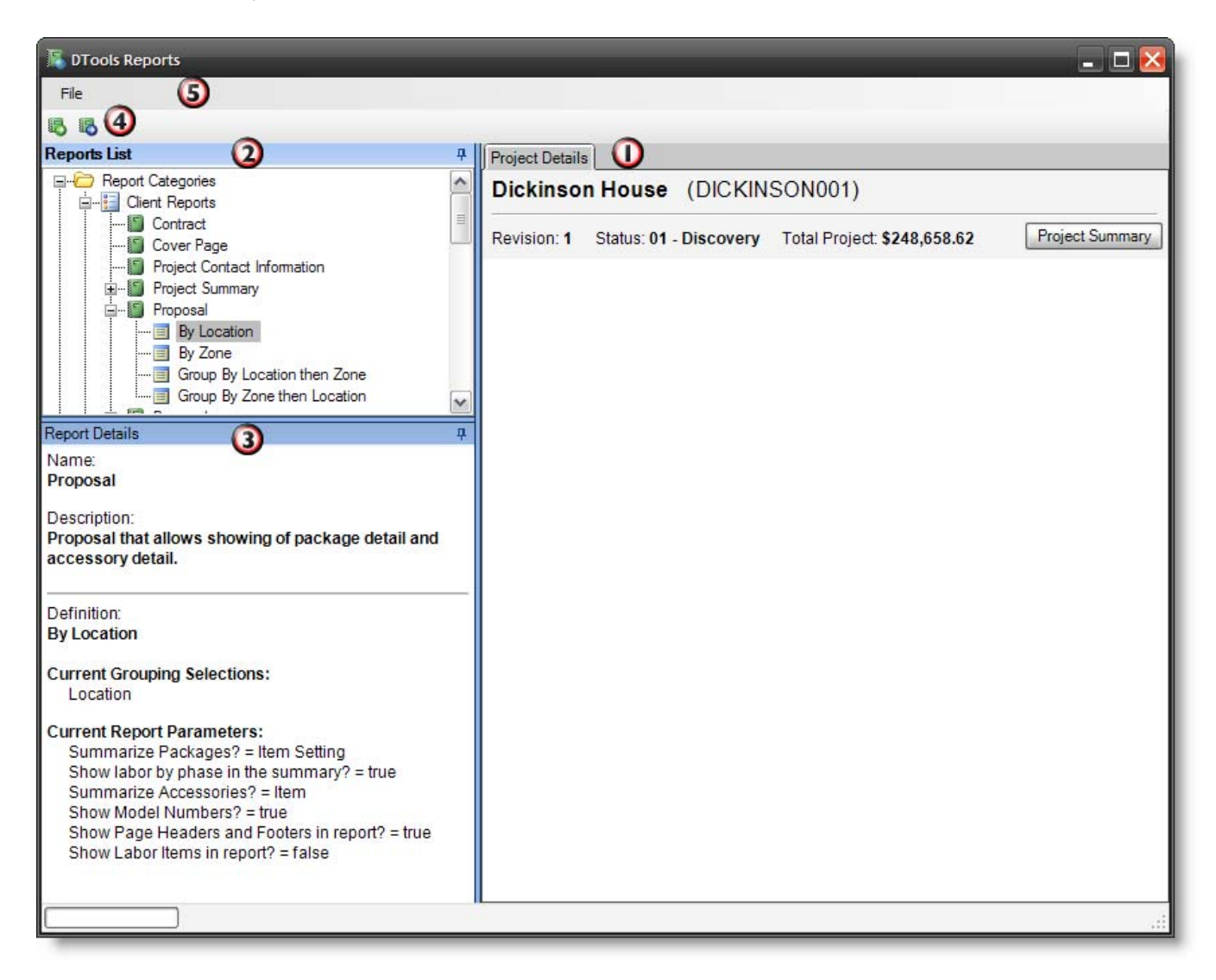

This window is divided into five areas: 1) The Project Details and Reports area, 2) the Reports List, 3) the Report Details, 4) a Menu Bar and 5) a Toolbar.

# **Project Summary**

Click the **[Project Summary]** button to see a financial overview of your project as shown below.

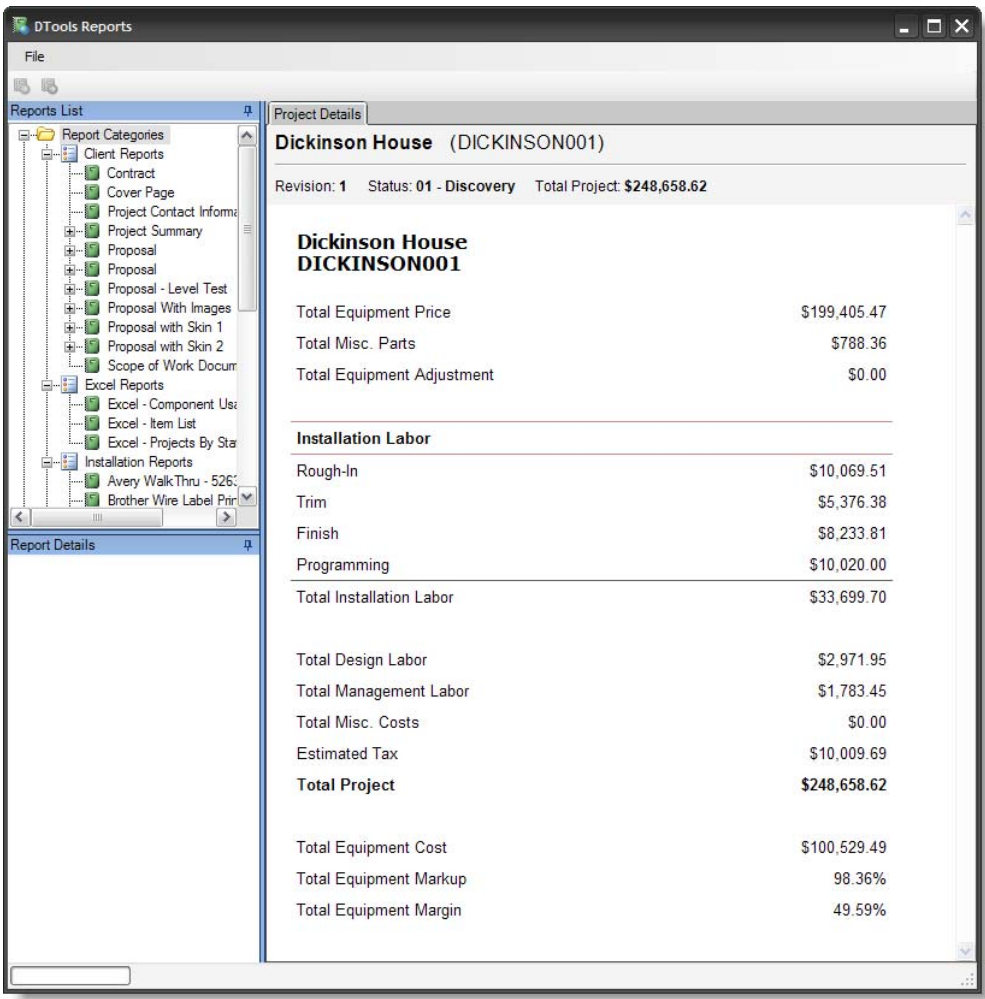

# **Project Details and Reports Area**

The lower right area shows you some basic information about the project in the Project Details tab. Also, when you run reports, these will appear as tabs in this same area. See "**[Viewing a Report](#page-4-0)**" on page [5](#page-4-0) for more details.

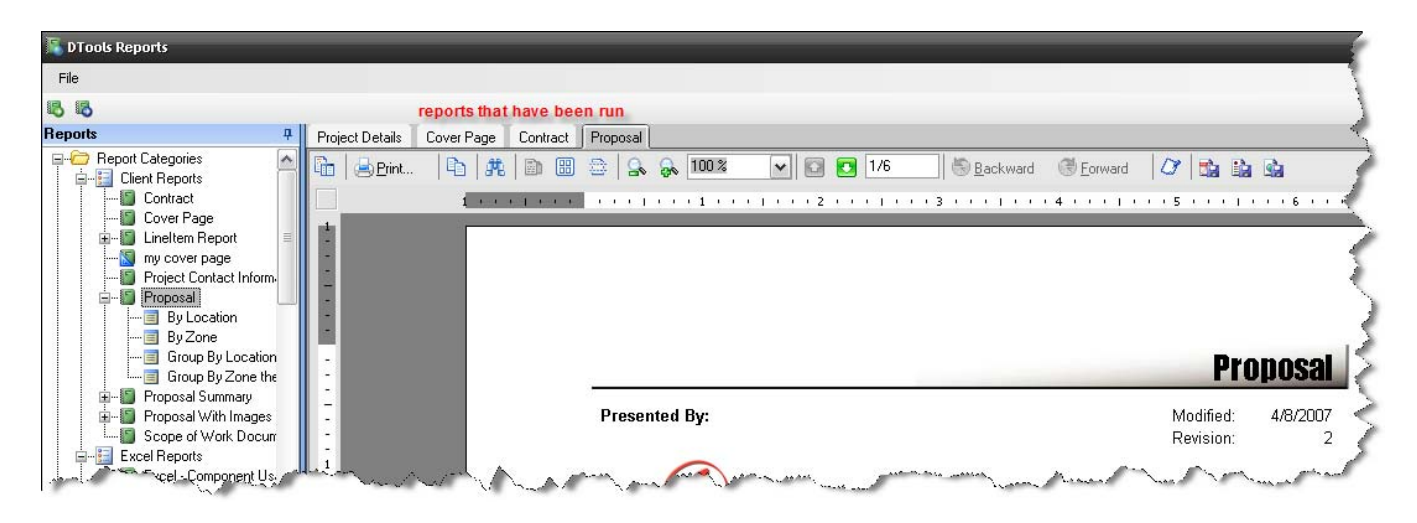

# **Reports List**

The Reports list on the upper left shows all of the defined reports. See "[Reports List"](#page-9-0) on page [10](#page-9-0) for how to customize this area.

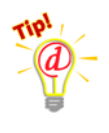

*To create a new report definition, report group, or custom report, go to the Reporting Center primary interface. You cannot modify the Reports List from within the projects reporting interface.* 

## **To Run a Report**

Double-click on the report name in to run the report. This will run the report using the default Report Definition. The results will appear in a tab in the Project Details and Reports area.

If the report has multiple Report Definitions, click on the  $E$  symbol next to the report name to see the definitions, and double-click on the one you want to run. See "[Report Definitions"](#page-11-0) on page [12](#page-11-0).

## **To Run a Report with Filters**

To filter the project data before running a report, right-click on the report name or report definition and select "Run Report with Filters". Note that not all reports support filtering. See "[Running a](#page-10-0)  [Report with Filters](#page-10-0)" on page [11.](#page-10-0)

# **To Run a SI4 Legacy Report**

If you have SI4 installed on this computer, you can run any non-Business Manager SI4 report, including custom reports, on your project. Go to **File -> Legacy Reporting System** in the menu bar and the SI4 Reports interface will open.

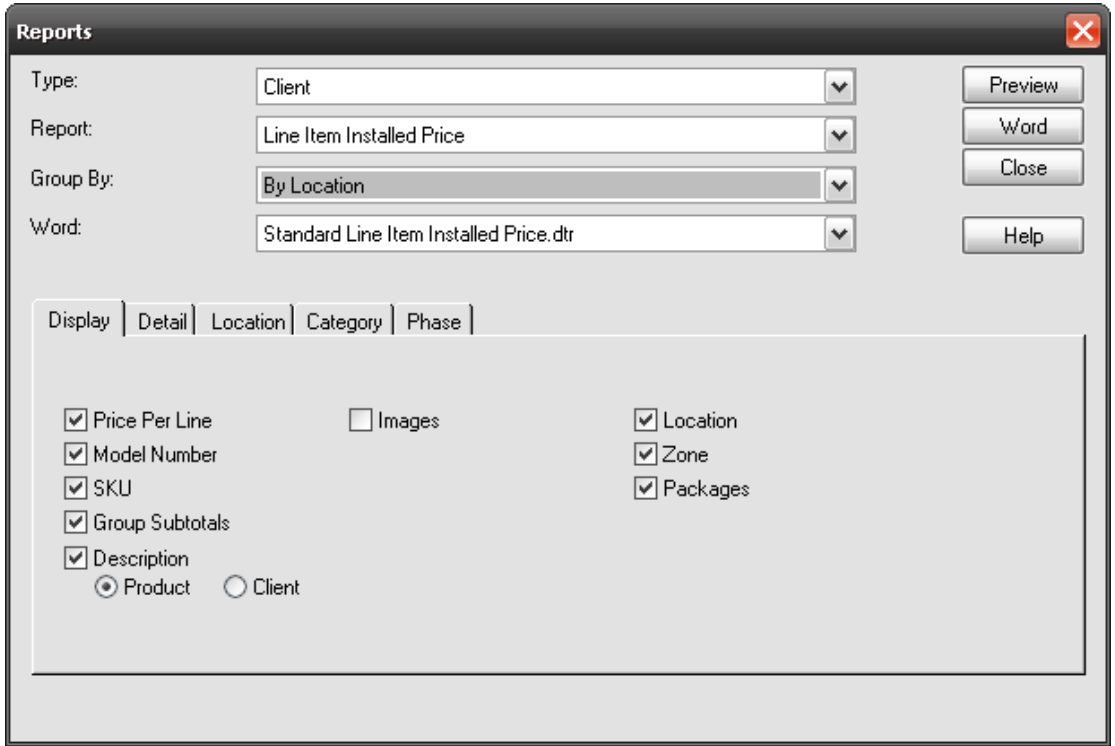

See the **SI4 Users Guide** for more details on how to use this interface.

http://www.d-tools.com/update/SI4Installs/eD-ToolsSI45UserGuide.zip

# **Report Details**

The report details area shows some basic information about the selected report, such as its name, a description, and what the Report Definition settings are. The information in this section changes whenever you select a different report in the Report List. See the reporting center primary interface guide above for more information.

# **Menu Bar**

The reporting center projects interface has these menu bar options:

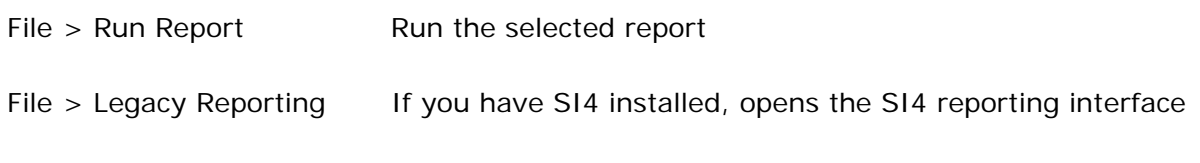

Revised April 29, 2008 25

System

# **Taskbar**

The taskbar has two icons for quick access to these functions:

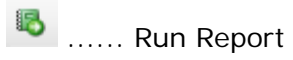

**5** ...... Run Report with Filters

# **Report Designer**

Pro users have the ability to create custom reports using the Report Designer. To open the report designer interface, go to **Tools > Report Designer** in the menu bar of the Reporting Center.

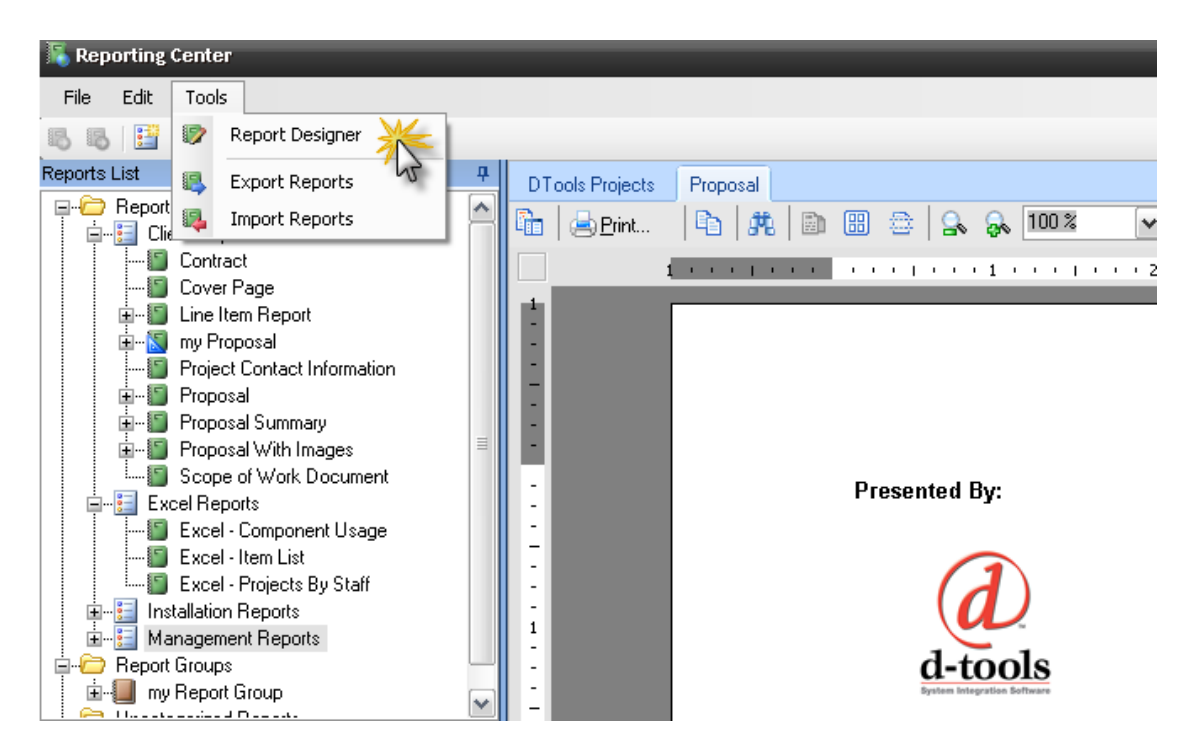

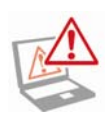

*Creating custom reports is for advanced users only. It is the sole responsibility of the user to debug any custom reports. However, for a great list of help options, check: [http://downloads.d-tools.com/si5/documents/Custom\\_Reporting\\_Documents.mht](http://downloads.d-tools.com/si5/documents/Custom_Reporting_Documents.mht)*

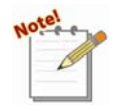

*The D-Tools Report Designer is based on ActiveReports for .Net 3.0 by Data Dynamics. For a complete user guide on this interface, see the [ActiveReports User](http://www.datadynamics.com/forums/72/ShowForum.aspx)  [Guide](http://www.datadynamics.com/forums/72/ShowForum.aspx) located at*

*<http://www.datadynamics.com/forums/72/ShowForum.aspx>.*

The Report Designer interface will open:

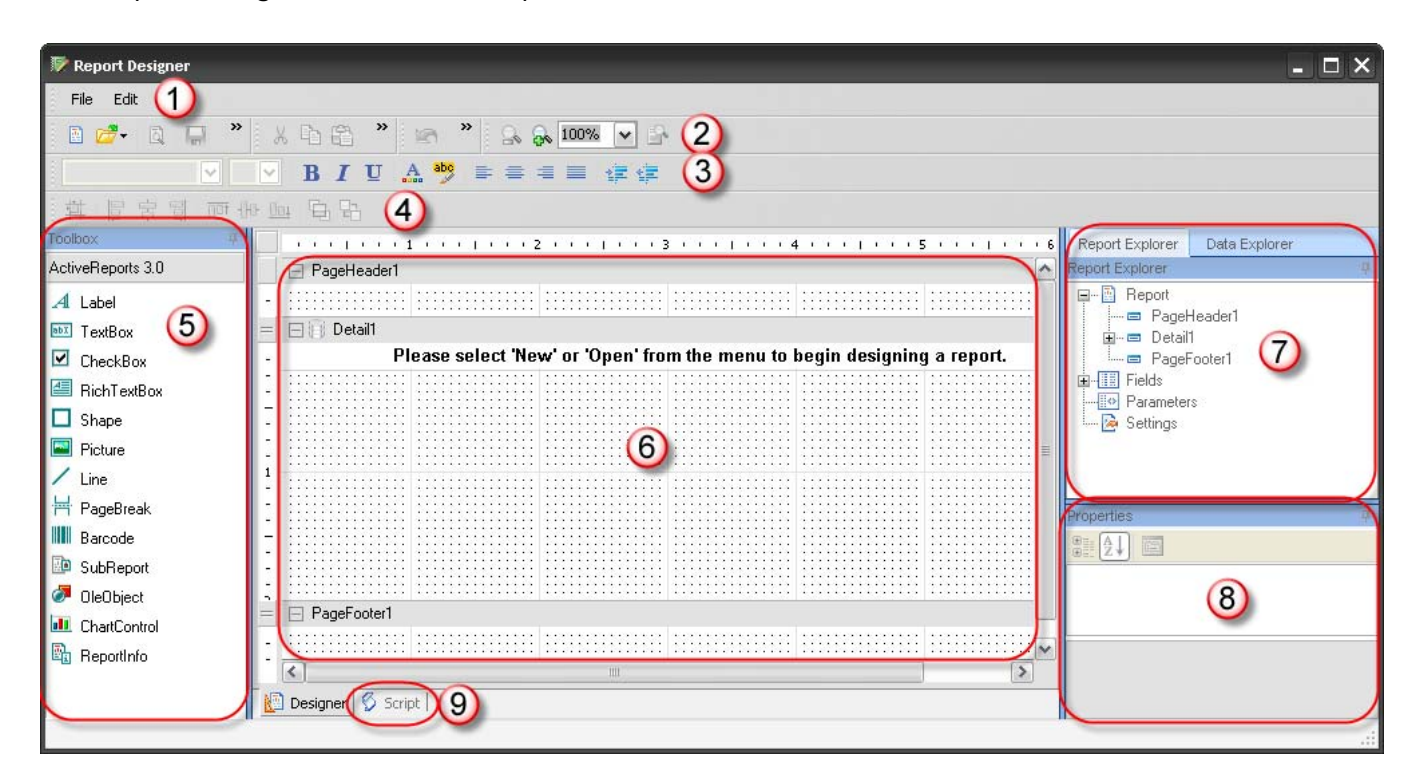

This interface consists of these parts: 1) menu bar, 2) shortcut toolbar, 3-4) formatting toolbars, 5) toolbox, 6) design pane, 7) data and report explorer, 8) properties, and 9) script tab.

# **Menu bar**

# **File -> New (New Report Wizard)**

To create a new custom report, go to File… New. The New Report Wizard will open

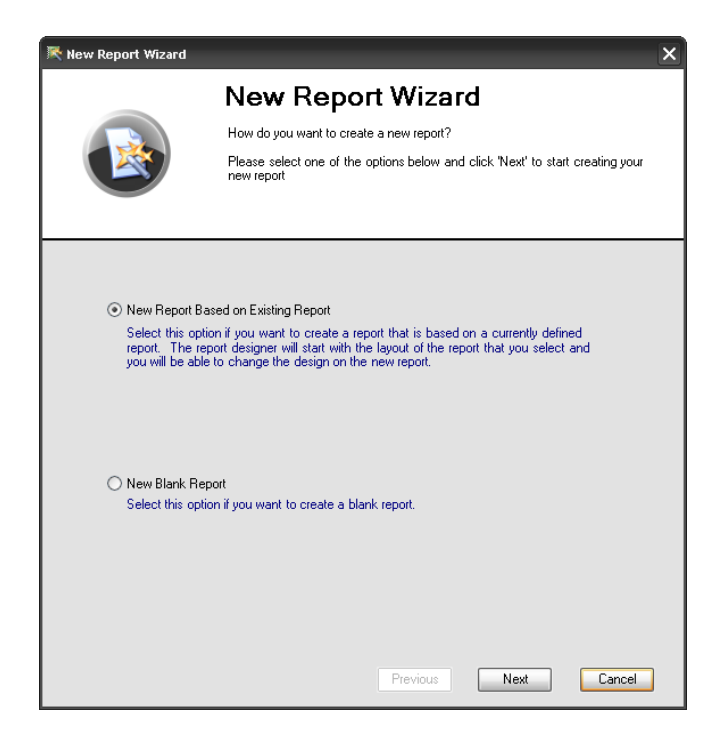

Select **New Report Based on Existing Report** to create a custom version of an existing report, or **New Blank Report** to create a report from scratch.

If you chose New Report Based on Existing Report, you should then select which report you wish to modify.

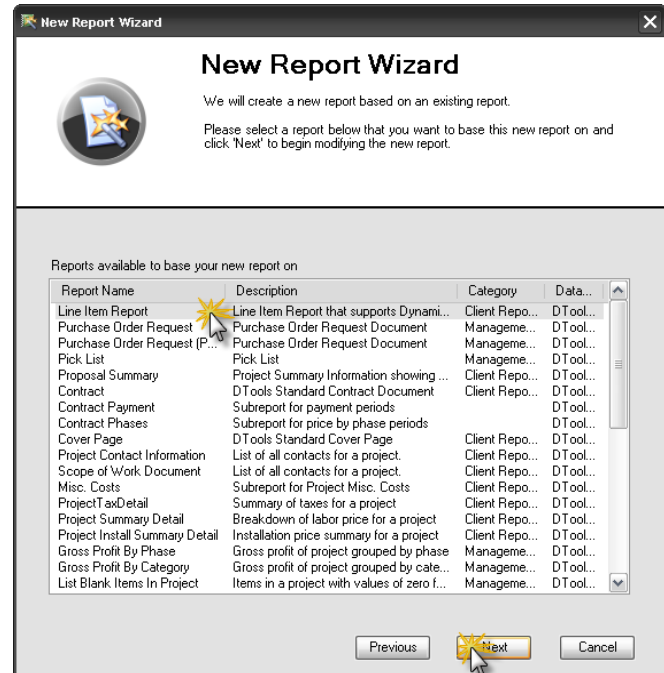

The next screen allows you to set the report name, enter a description, and determine which report category the report will appear in. It also allows you to mark this report as a Sub-Report or a Business Manager report.

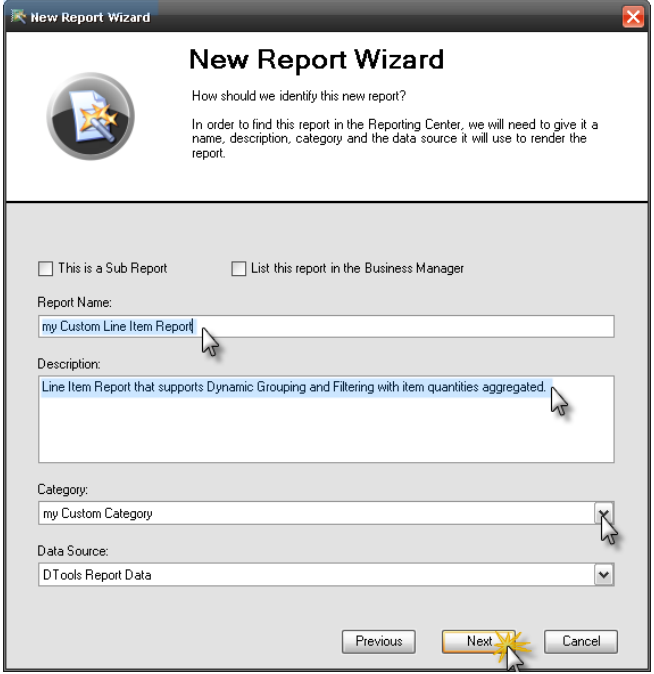

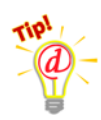

*From here on, just hit "Next" at every screen to duplicate the report you are modifying.* 

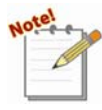

*Note 1: Sub-reports do not appear in your reports list. They are generally smaller reports which are included in other reports. An example is the Miscellaneous Costs sub-report.* 

*Note 2: The Report Name is the name that will appear in the Reports List* 

*Note 3: The "Data Source" field should always say "D-Tools Report Data".* 

In the next screen, set the page orientation and margins.

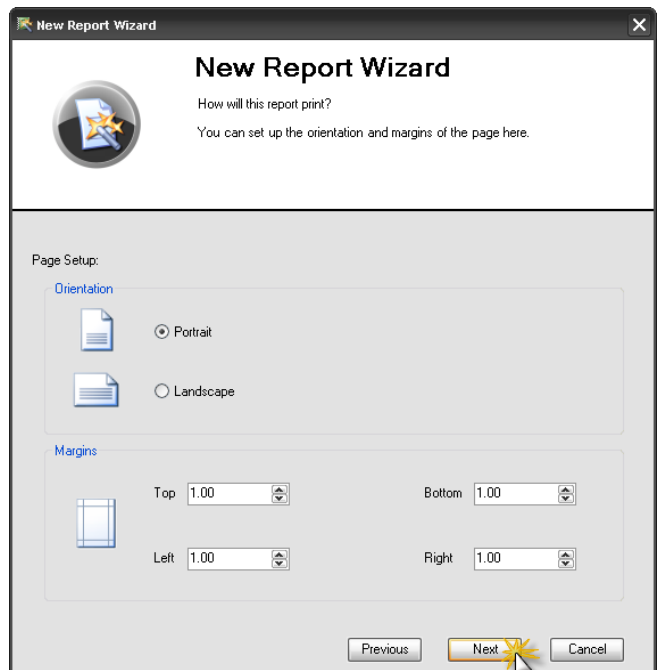

Next, choose whether the report will support sorting, filtering, and dynamic grouping. Also, choose which fields are available to be grouped and/or sorted by.

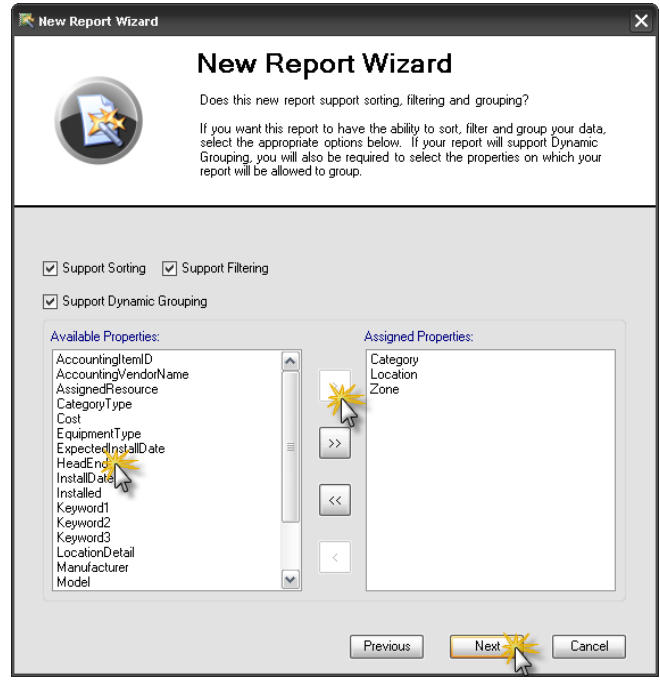

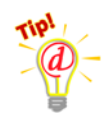

*Only some of the standard reports are set up to support Dynamic Grouping, regardless of whether this checkbox is checked.* 

The next step is to define the required groupings. In Line Item reports this determines how data is aggregated. Just click 'Next' if you are uncertain. The example below would be good for creating a BOM where you want a quantity followed by the Manufacturer and Model. This process would group all like Products together. Other useful groups could include: Category, Location, Phase, and Zone.

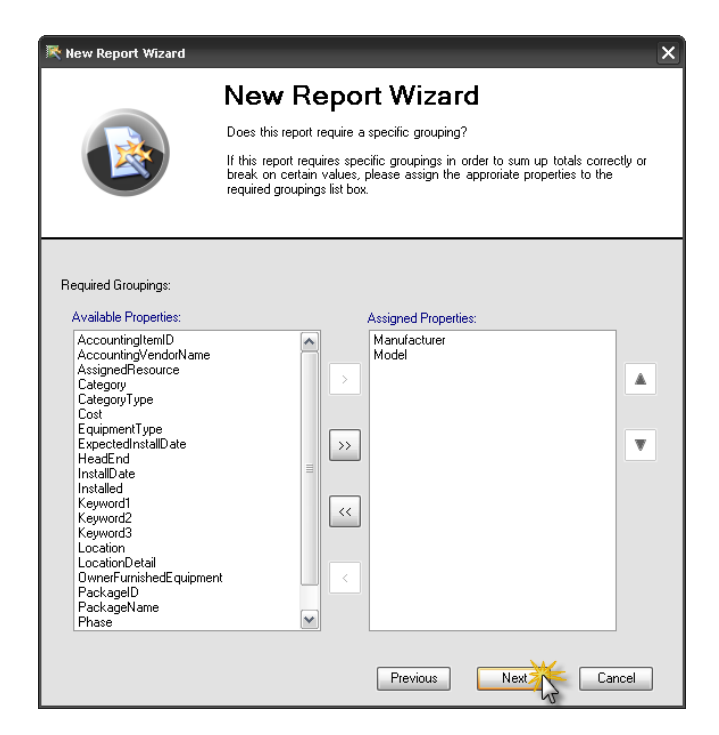

Next choose a required sorting option, if desired

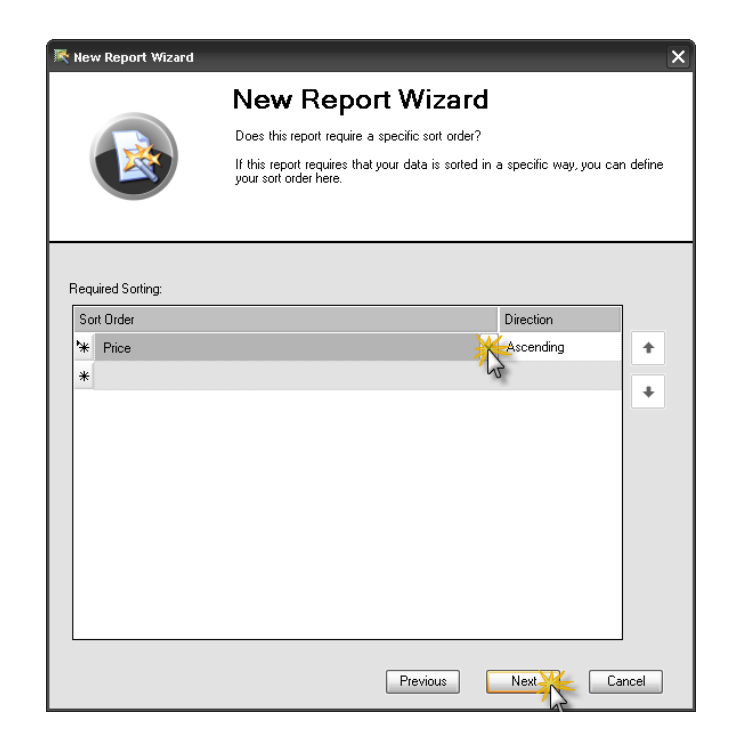

Now, set any required filters, if desired.

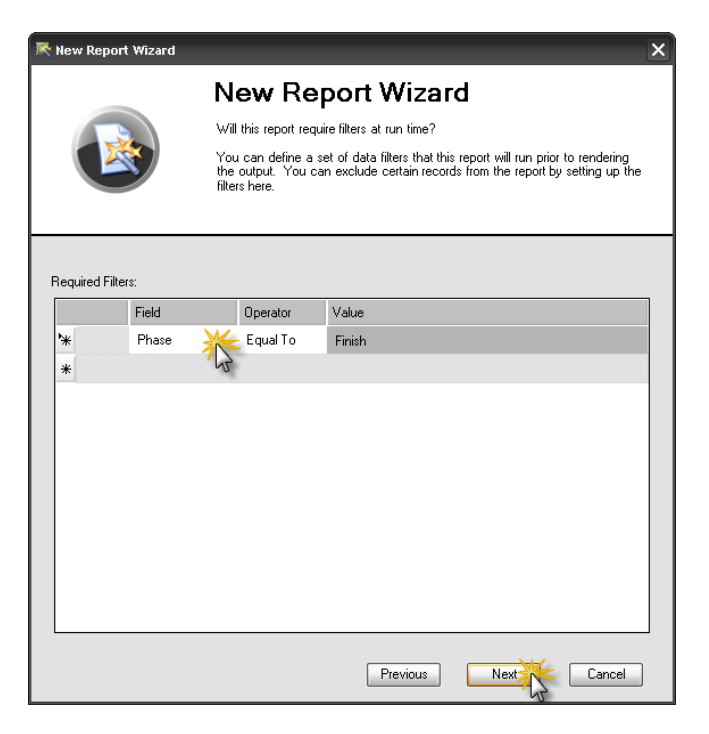

The next screen allows you to save report parameters.

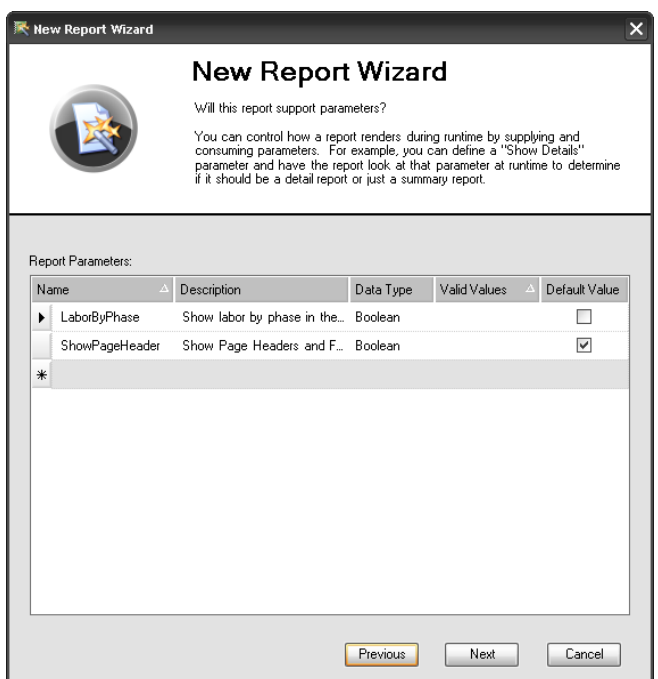

The final screen is a review of your report definition. Click Finish to save and start editing the report.

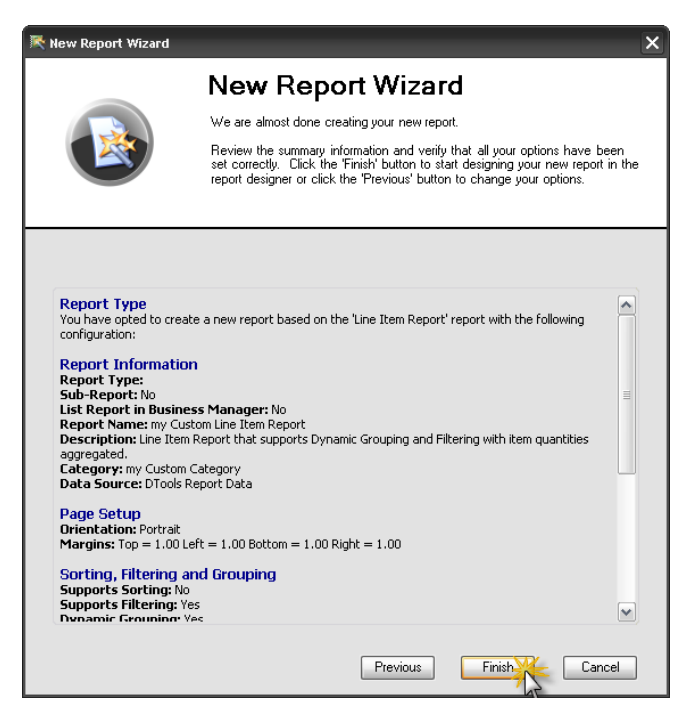

The report opens and is now an **Unpublished Report** that can be edited.

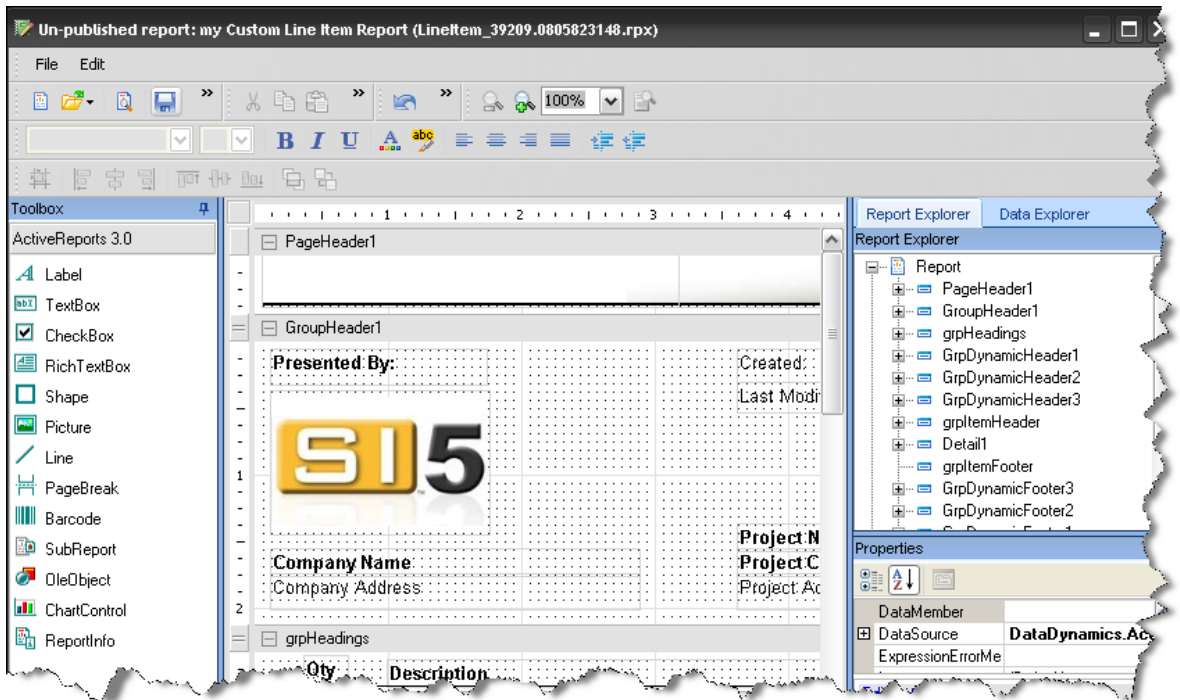

### **File -> Open**

File… Open allows you to open a custom report that you have already created.

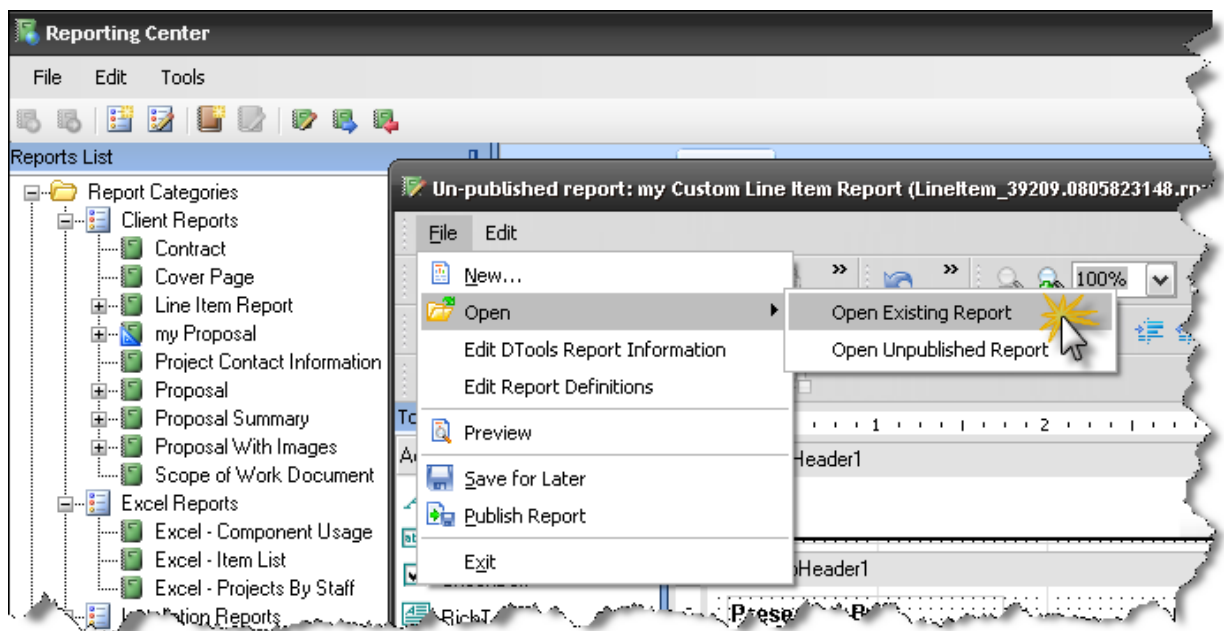

**Existing reports** are published custom reports that appear in your Reports List

**Unpublished reports** are custom reports that you are still working on. They do not appear in the reports list until you publish them

#### **File -> Publish**

File -> Publish will publish the report you have open so that it will appear in your Reports List. Choose this when you are satisfied and want to start using your custom report. Note that this will close the report for editing.

#### **File -> Edit D-Tools Report Information**

To change the report information you entered during the New Report Wizard, use **File -> Edit D-Tools Report Information**. This will re-open the wizard and allow you to change the settings, including report name, grouping/sorting/filtering settings, and other options.

#### **File -> Edit Report Definitions**

If you want to create some custom report definitions for your report, go to **File -> Edit Report Definitions**. Report definitions created here will appear in the Reports List beneath the report name.

#### **File -> Preview**

File -> Preview will allow you to preview your report vs. a sample project without having to publish the report or exit the report designer.

#### **File -> Save**

Use File > Save to save an **unpublished** copy of your report for future editing. You will need to publish your report later if you wish to see it in your Reports List.

#### **Edit**

The Edit menu has an assortment of commands which are helpful when editing your custom report: **Undo**, **Redo**, **Cut**, **Copy**, **Paste**, **Delete**, and **Select All**.

# **Toolbars**

There are two sets of toolbars. The first has one-click shortcuts for most of the items in the Menu Bar: New/Open/Save/Preview Report, Cut/Copy/Delete, Undo/Redo, and Zoom In/Out.

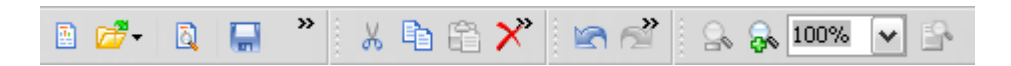

The second set of toolbars is used for editing textboxes and other objects within your report: Font settings, Colors, Alignment, Indentation, and Grouping. Use these to set the properties of report objects when you have one or more objects selected in the Design Pane.

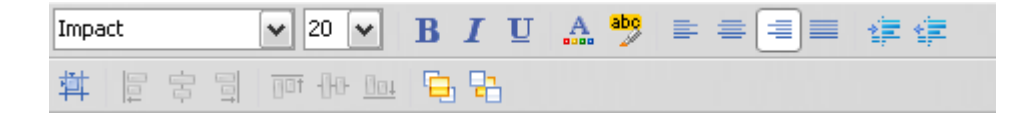

# **Toolbox**

The Toolbox contains a selection of objects that you can drag onto the Design Pane: Labels, Text Boxes, Lines, and Pictures are the most common. Text Boxes in particular can be bound to a data field for display in your report.

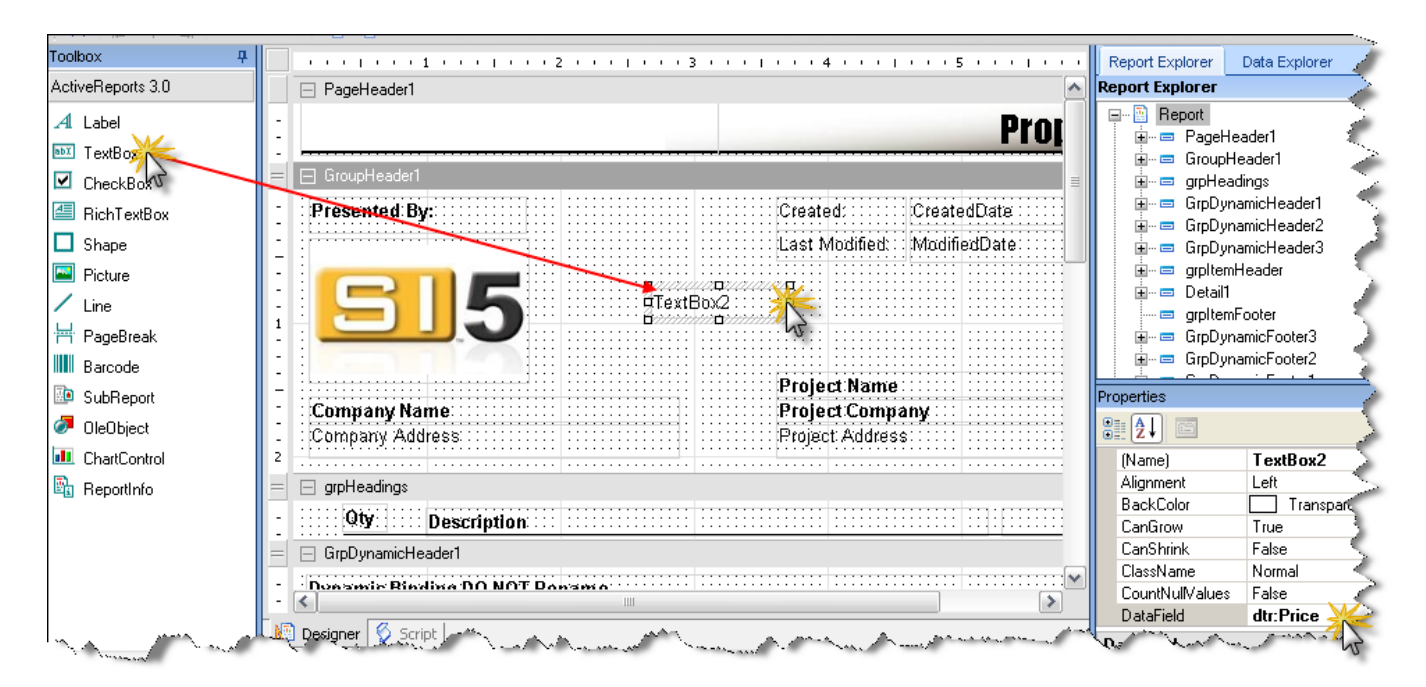

*To bind the text in a TextBox to a data field, select the TextBox, then go to the Properties area and select DataField. Type in the name of the data field (e.g. dtr:Price) you wish to bind to the Text Box. D-Tools Report data field names are found in the Data Explorer.* 

# **Design Pane**

The Design Pane, located in the center of the Report Designer, is where you go to modify the layout of your report. You can drag and drop objects from the Toolbox or Data Explorer onto the design pane for display on your reports.

#### **Page Headers and Footers**

Objects in the Page Header or Page Footer sections will appear at the top or bottom of each page, respectively.

# **Group Headers and Footers**

Group headers affect the way the data is iterated over. Most often, groups are linked to a data field, such as dtr: Location or dtr: Category. This causes this section of the report to repeat itself once for every member of the group.

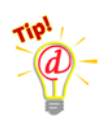

*Some reports come with special groups named GrpDynamicHeader1, 2 or 3. DO NOT RENAME THESE as they are used to implement dynamic (run-time) grouping. Similarly, the group name is in a textbox with name txtDynamicHeader1, 2 or 3, which should also not be renamed.* 

## **Detail**

The Detail section shows what happens for each member of the data set. Use this section to add or remove data fields for each item in your report.

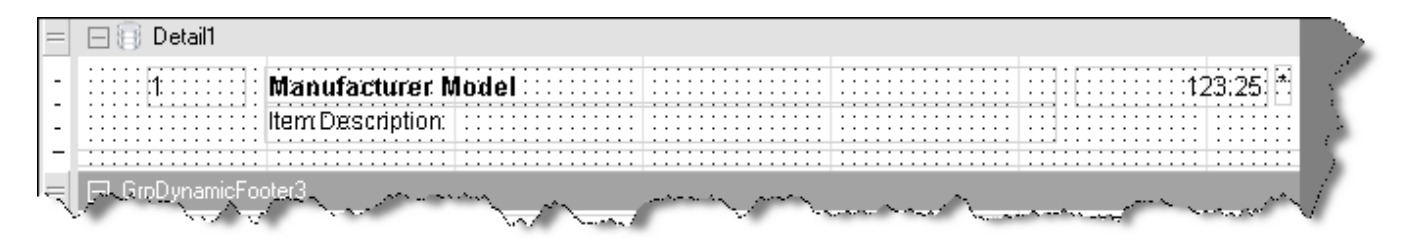

# **Data Explorer**

The Data Explorer is where you go to find data fields for your report. It is initially located on the right, as a tab behind the Report Explorer. Use the Data Explorer to browse through the XML structure, then drag-and-drop data fields onto the Design Pane.

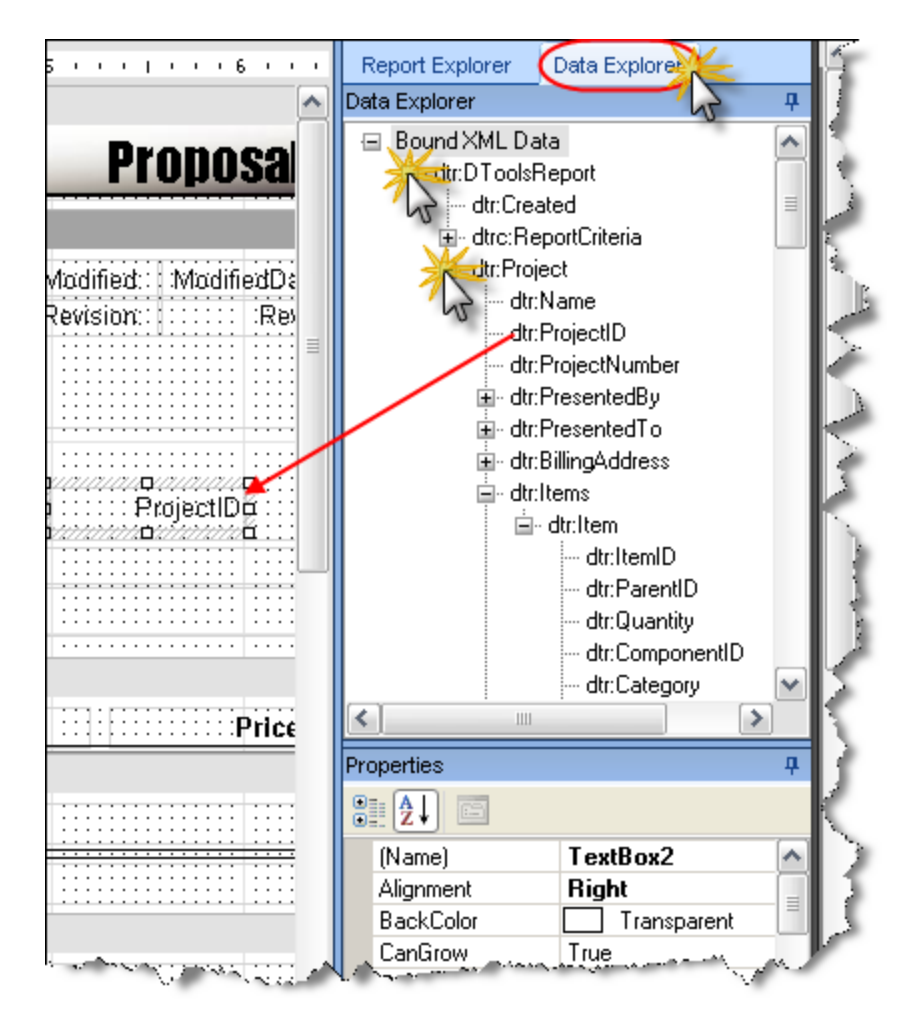

The Data Explorer is where you go to find data fields for your report. It is initially located on the right, as a tab behind the Report Explorer. Use the Data Explorer to browse through the XML structure, then drag-and-drop data fields onto the Design Pane.

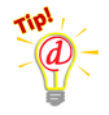

*Most of the information you will be looking for can be found under dtr:Project. Data fields for specific items are found under dtr:Items/dtr:Item.* 

# **D-Tools XML Structure**

D-Tools report data is based on an XML schema that is defined here:

<http://www.d-tools.com/schemas/si5/reports/dtoolsreport.xsd>

# **Properties**

The properties window is where you go to change fonts, alignments, and any other properties of objects in your Design Pane. Select an object in the design pane first, then go to properties to modify the behavior of the object.

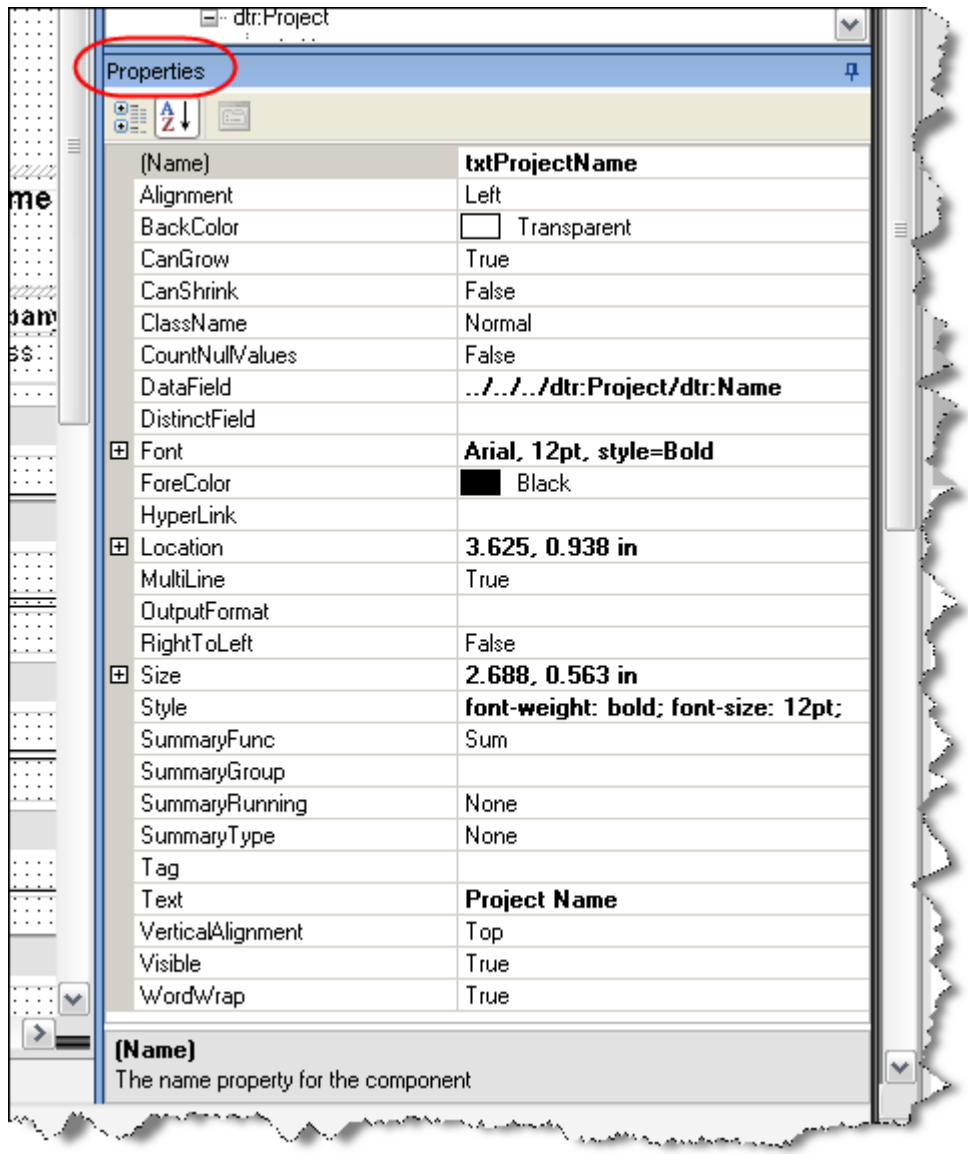

# **Script**

The Script tab, located behind the Design Pane, is where you go to enter in .Net code. This allows you to take programmatic control of your reports. Either C# or VB.NET can be used. Note that all D-Tools reports have some amount of script code in them already.

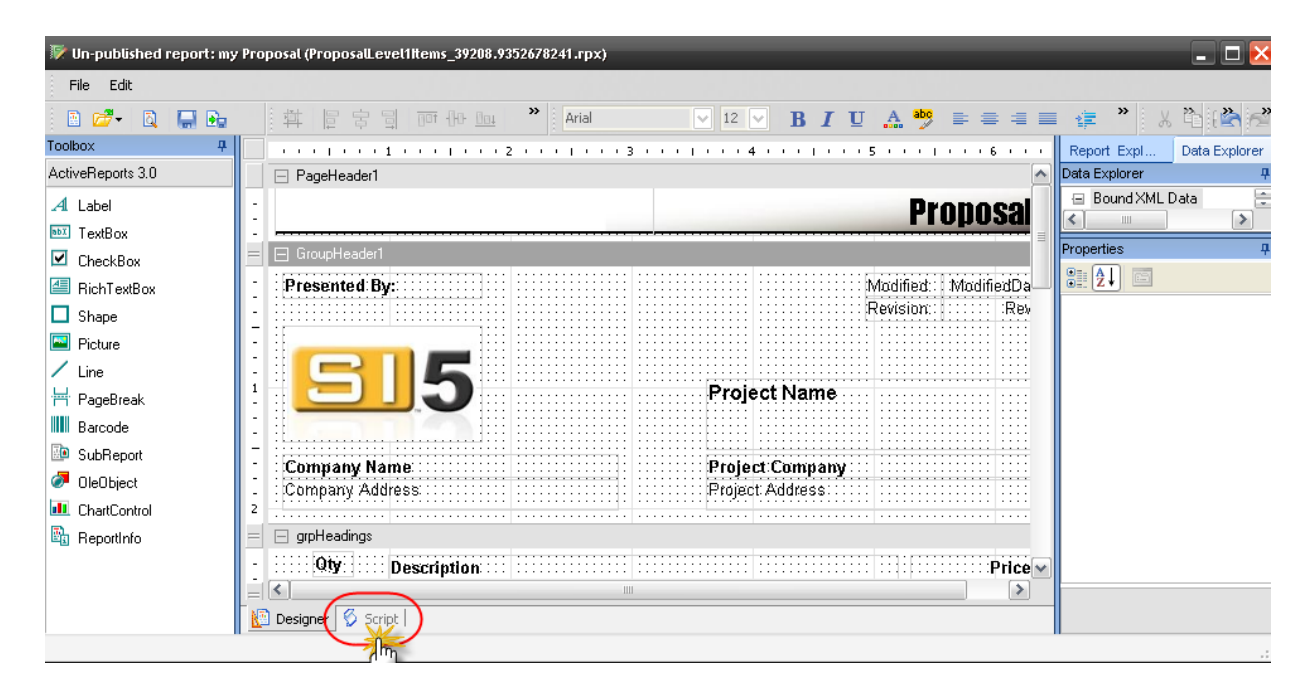

# **Custom Report Example**

To give a simple example of how to customize a report, let's change the page header on a proposal. Here's how:

## **Step 1: Create a custom report based on an existing report**

- 1) In the Reporting Center, go to Tools > Report Designer.
- 2) In the Report Designer, go to File > New…

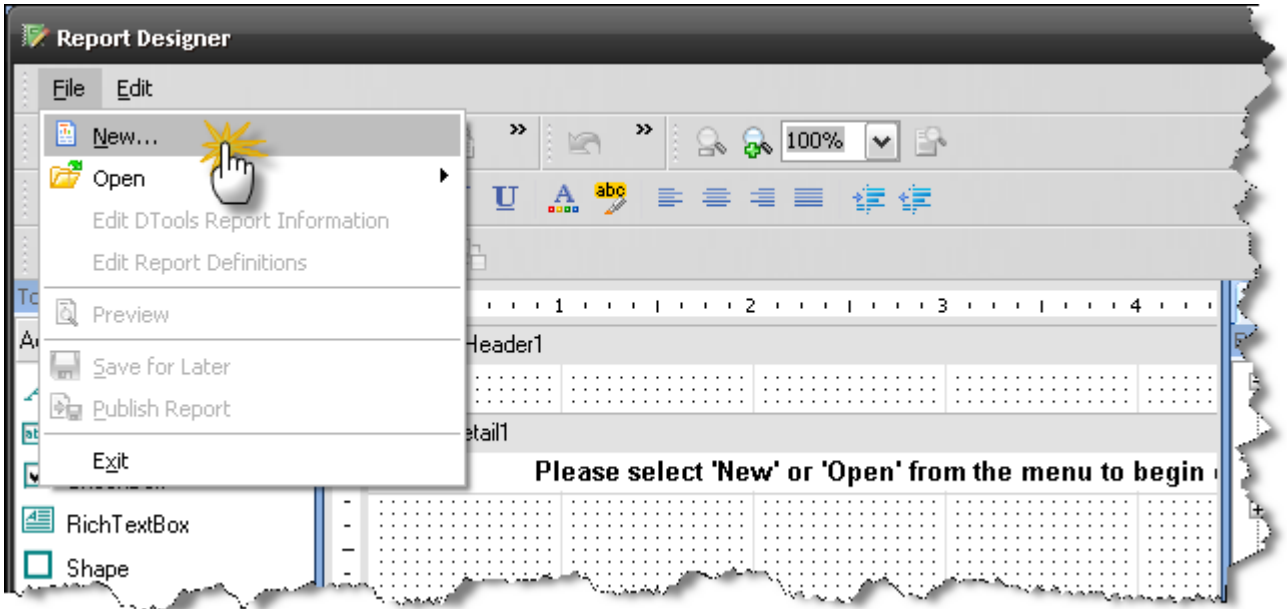

3) Choose "New Report Based on Existing Report" and click Next

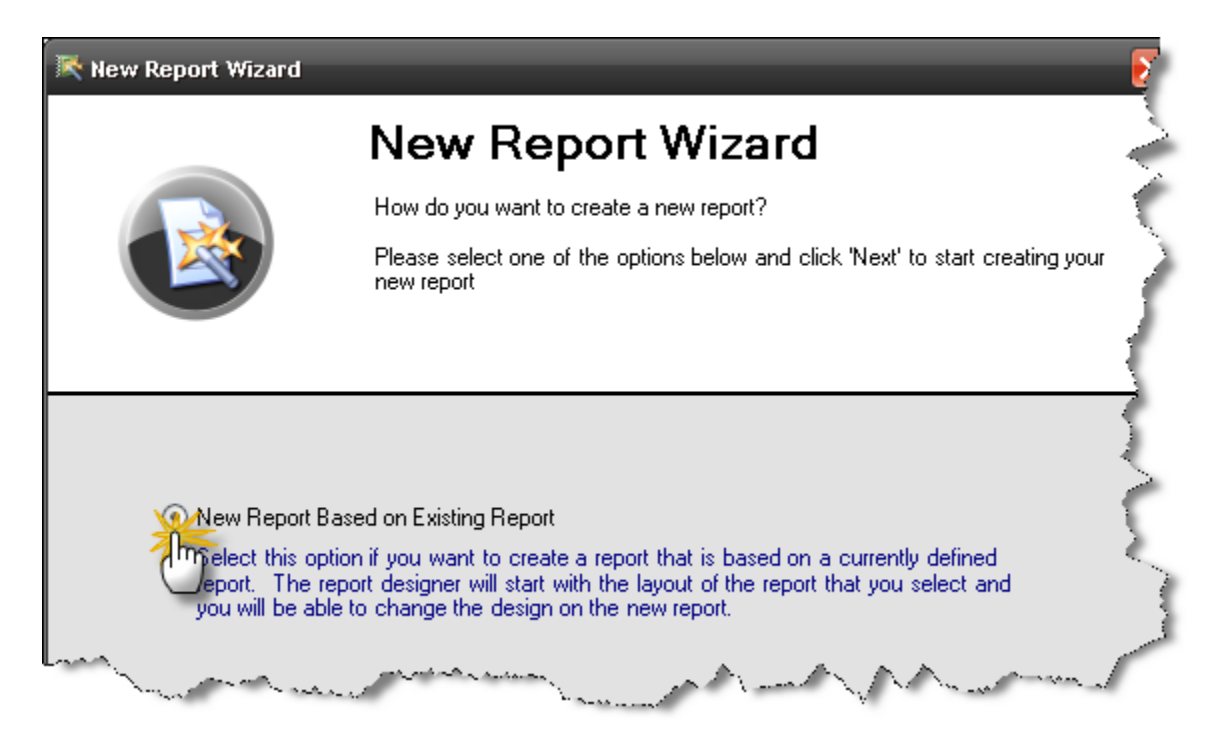

4) Select "Proposal" from the list and click Next

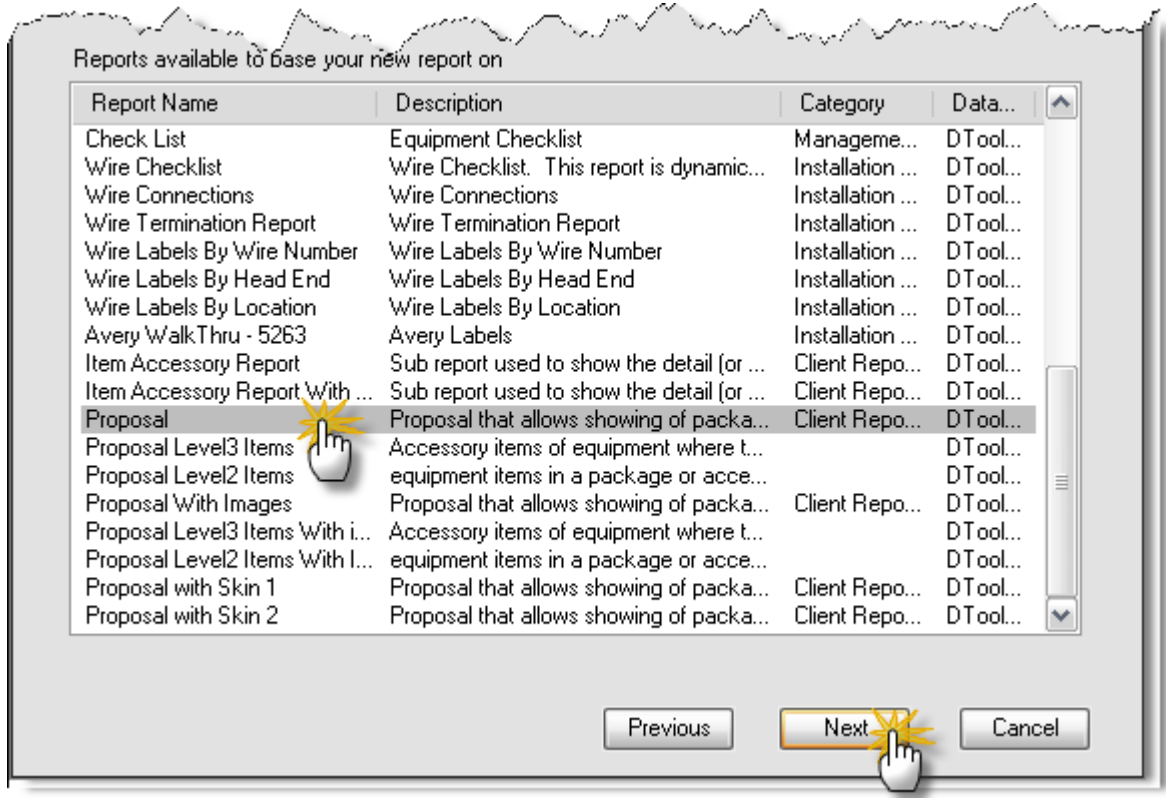

5) Name the report "my Proposal" and enter a description

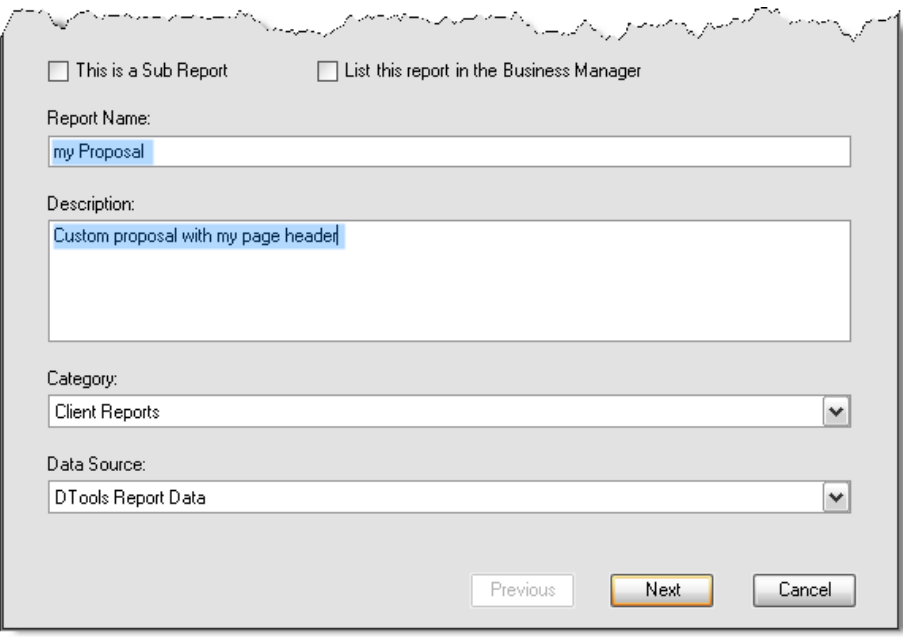

6) Click 'Next' at all further screens until you get to 'Finish', then click that as well.

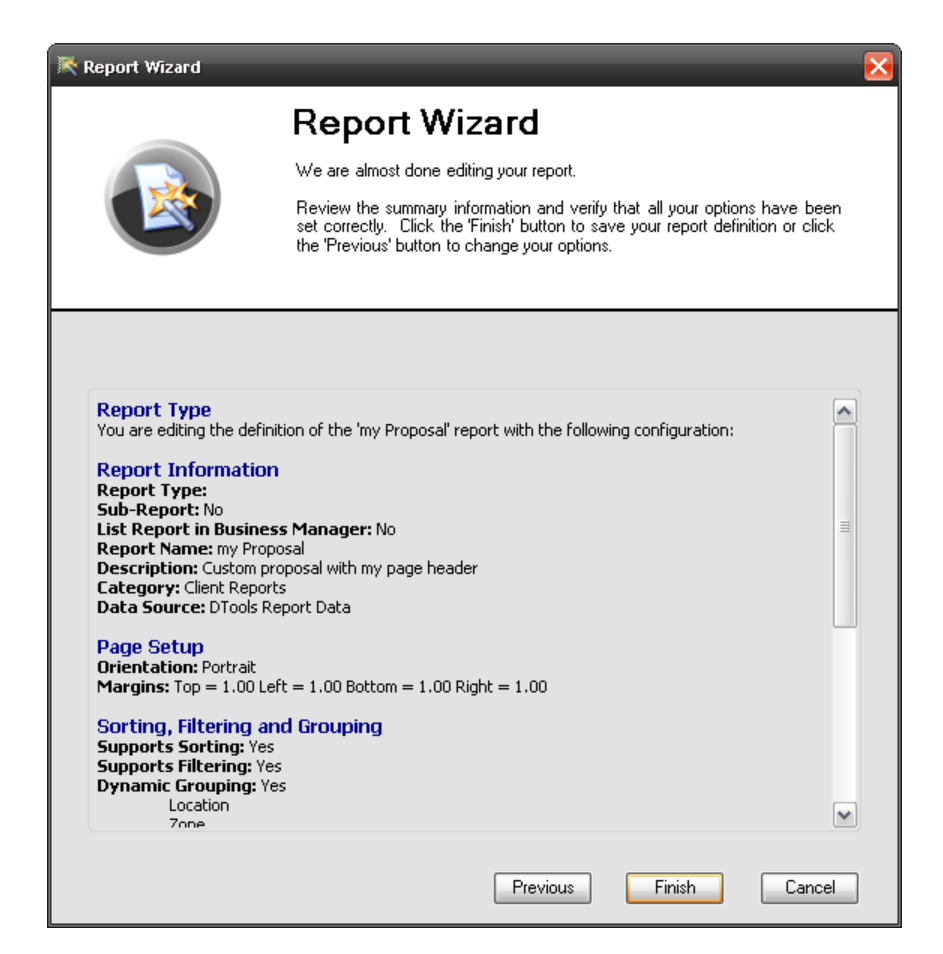

At this point the report has been created and can be edited.

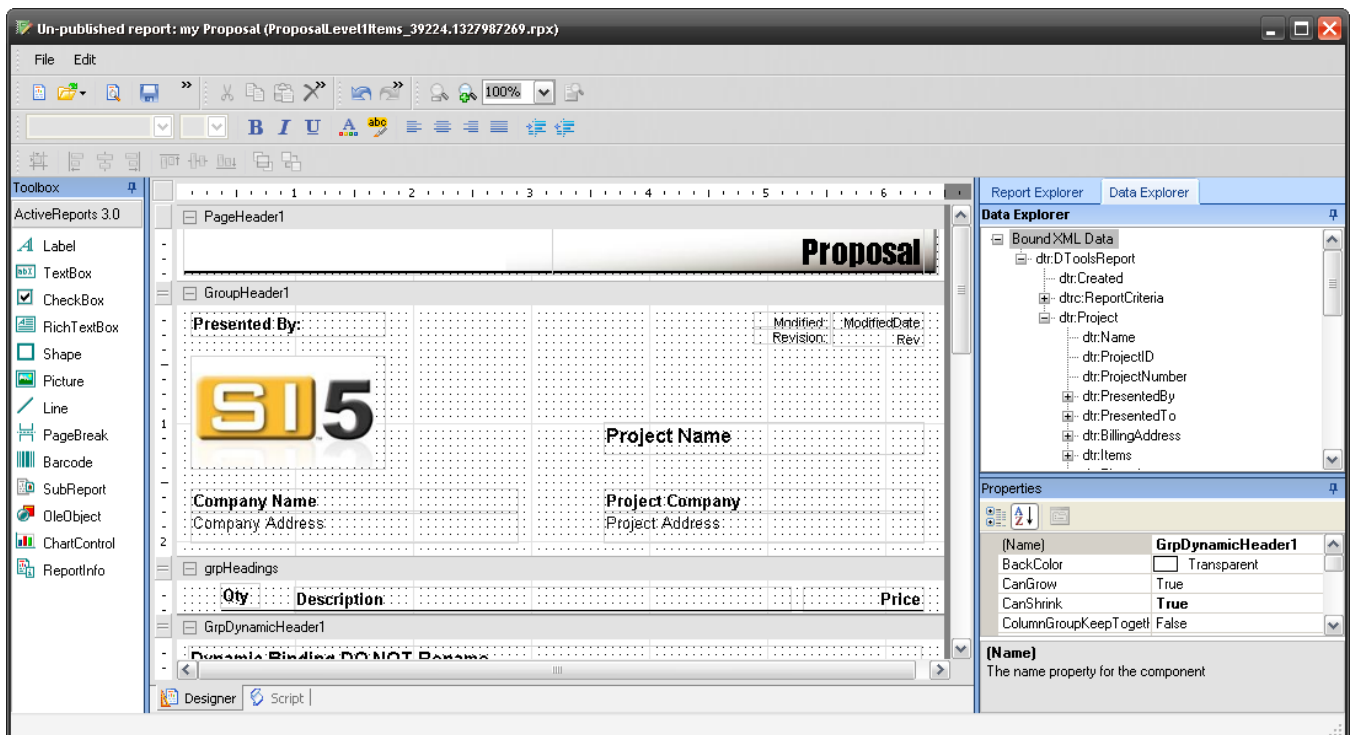

# **Step 2: Modify the Page Header**

1) In the design pane, in the PageHeader1 section, click on the text that says "Proposal".

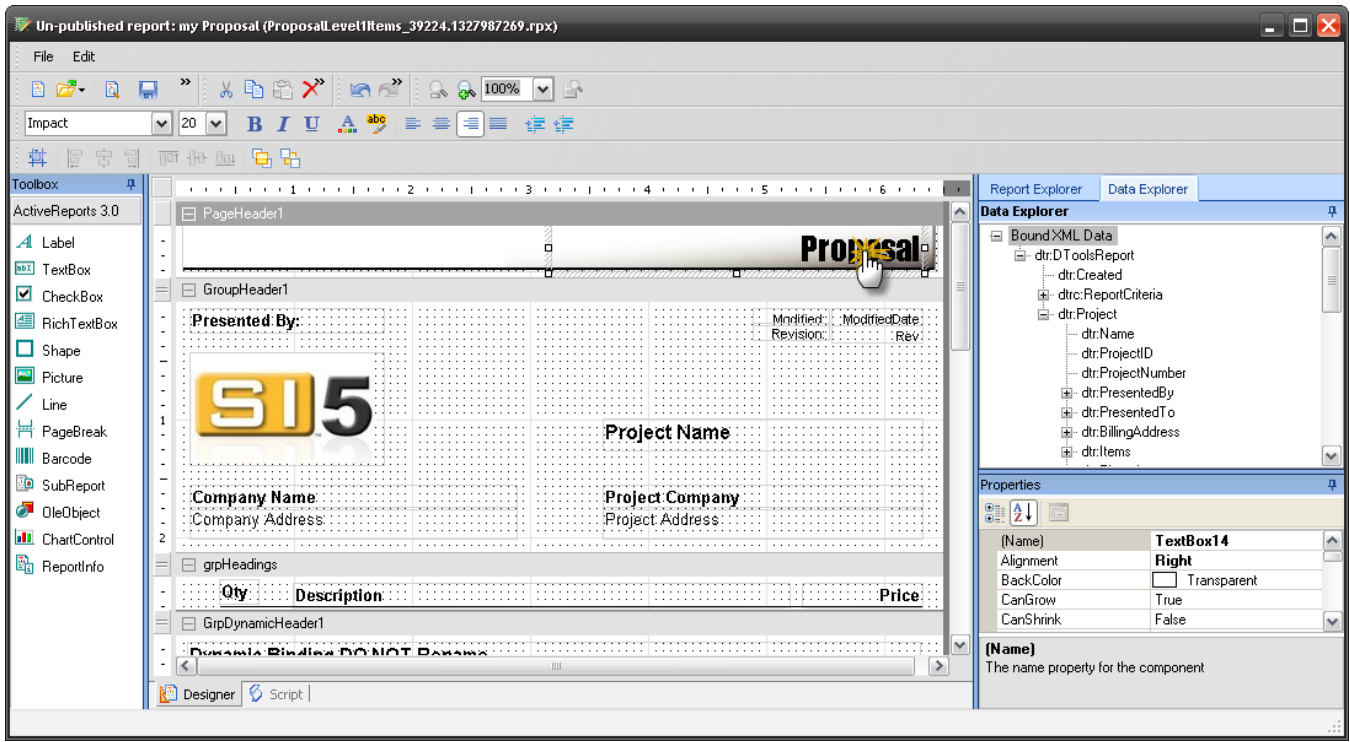

2) With the mouse, move this textbox (TextBox14) until it is aligned with the left side of the page

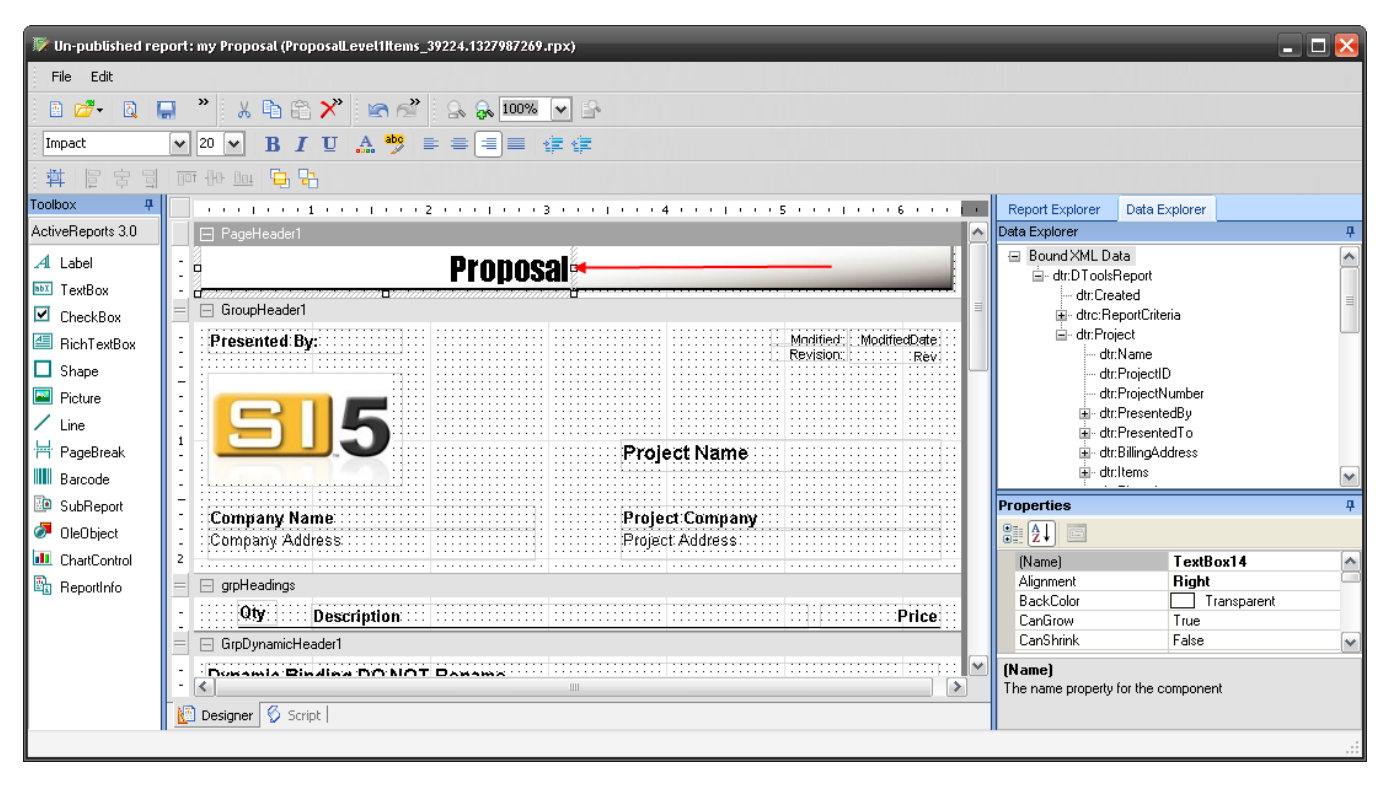

3) With the textbox still selected, go to the Properties window and set Alignment = Left

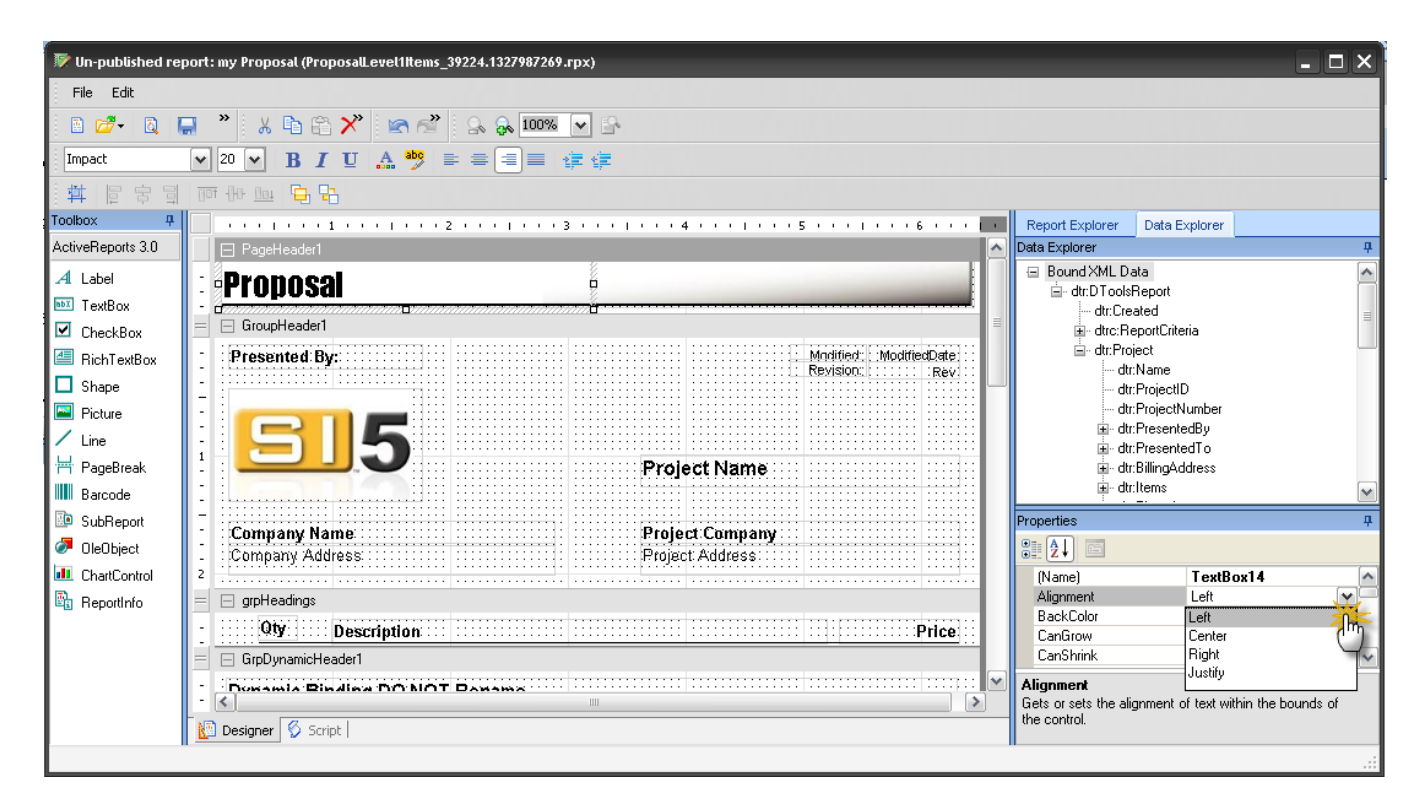

4) With the textbox still selected, go to the Properties window, scroll down to the Text property, and replace "Proposal" with "My Proposal"

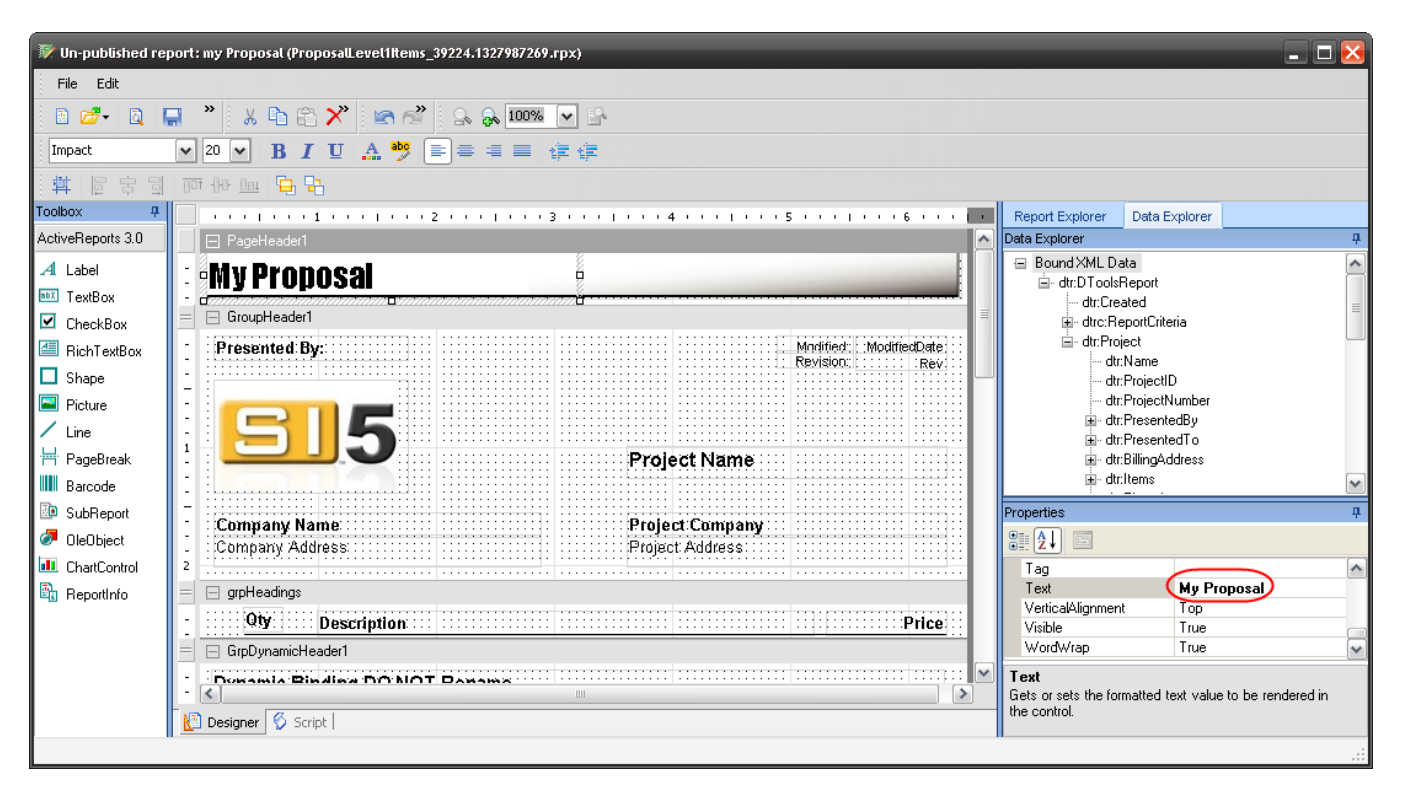

5) To change the image in the header, first select it with the pointer

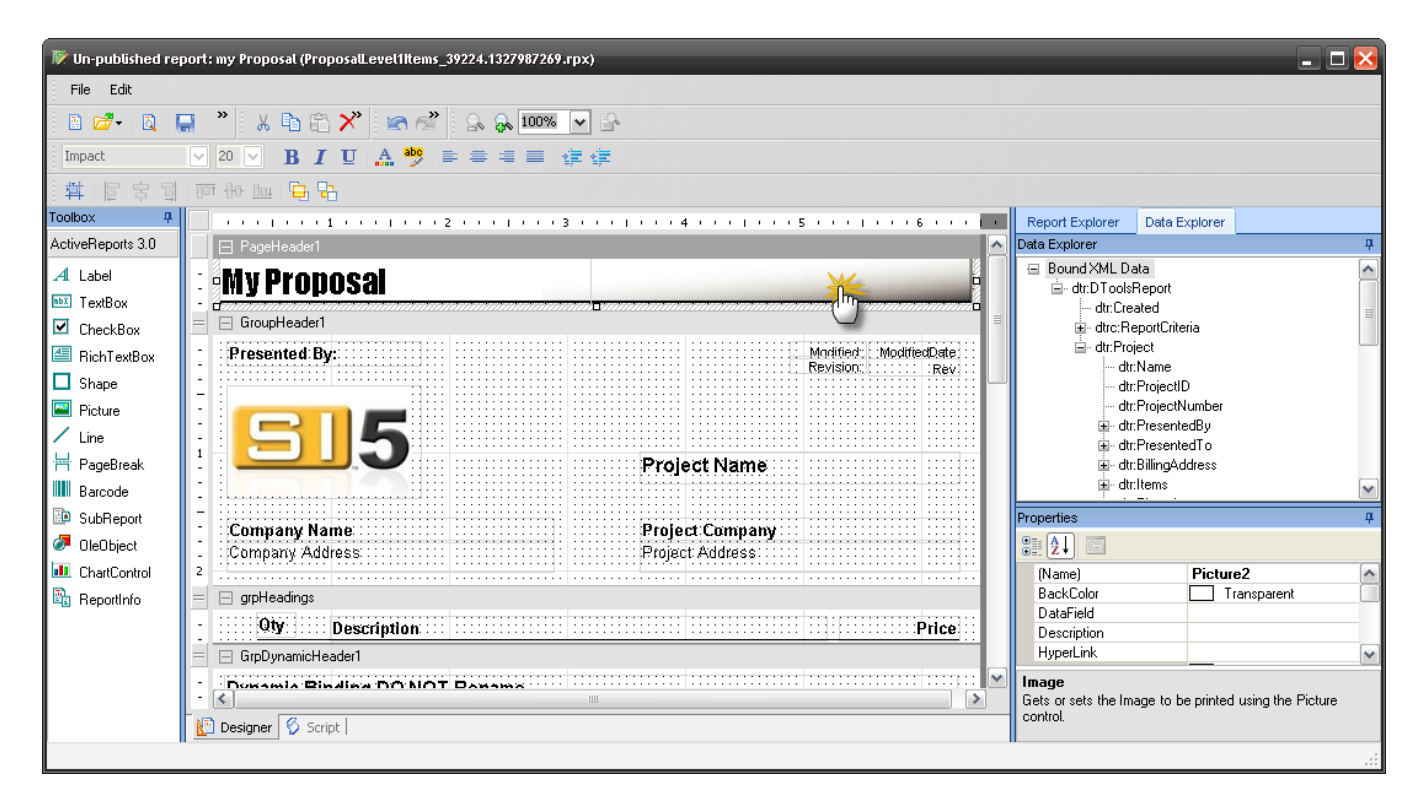

6) Now hit Delete to remove the image

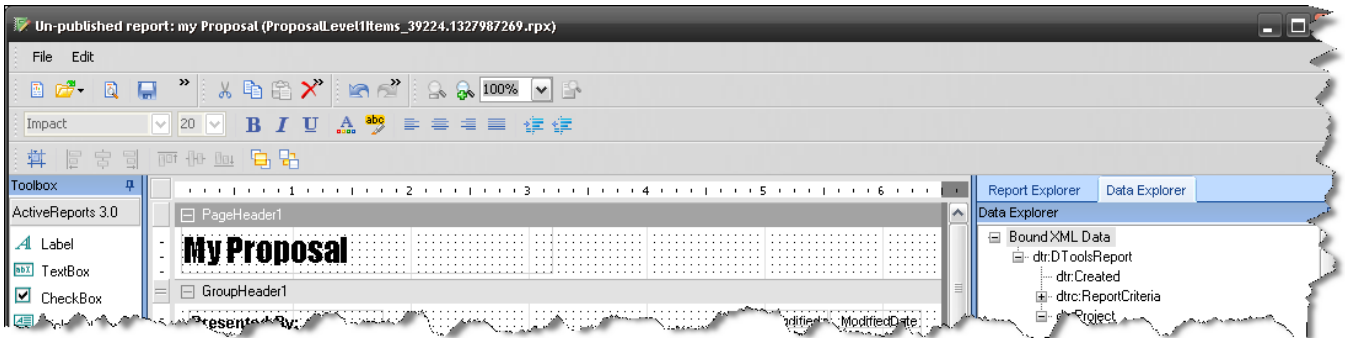

7) To add a new image, drag and drop the Picture icon from the toolbox to the PageHeader1 section

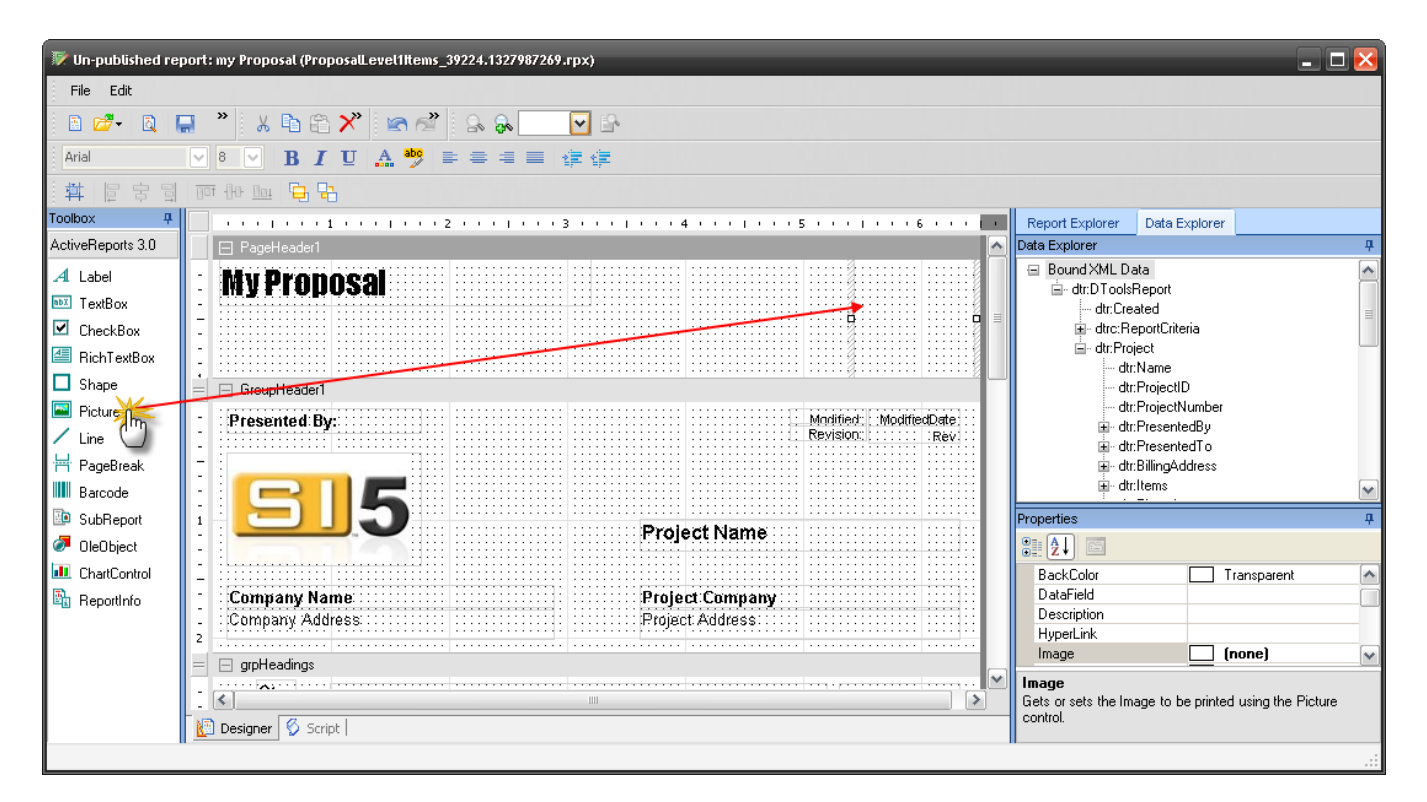

8) In the properties window, click on the image property and browse to the desired image file on your hard drive

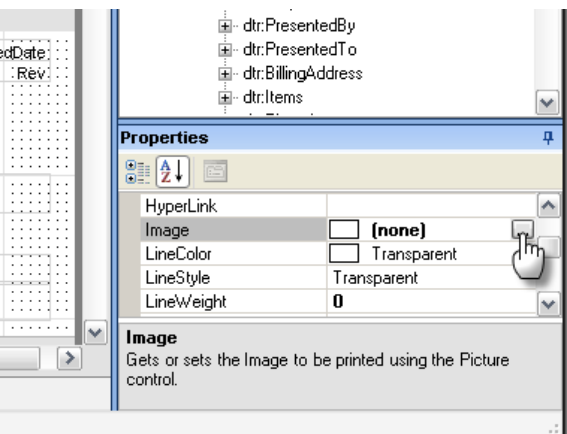

9) At this point you will see the image in the design pane

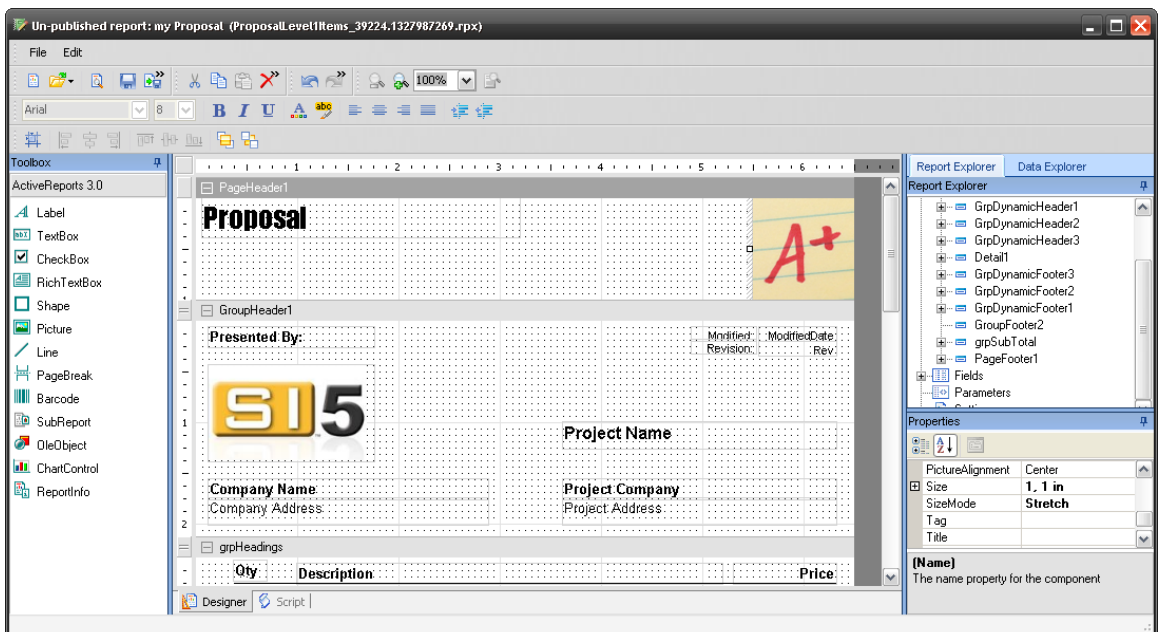

10) You may also need to set the SizeMode and Picture Alignment properties to see all of the picture

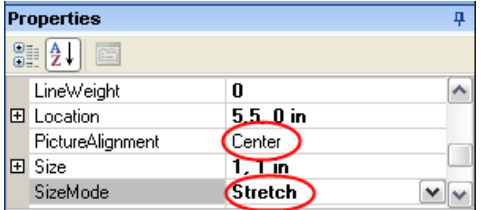

11)Resize the image using the handles on the image. You may need to adjust the size of the Header area before or after you do this.

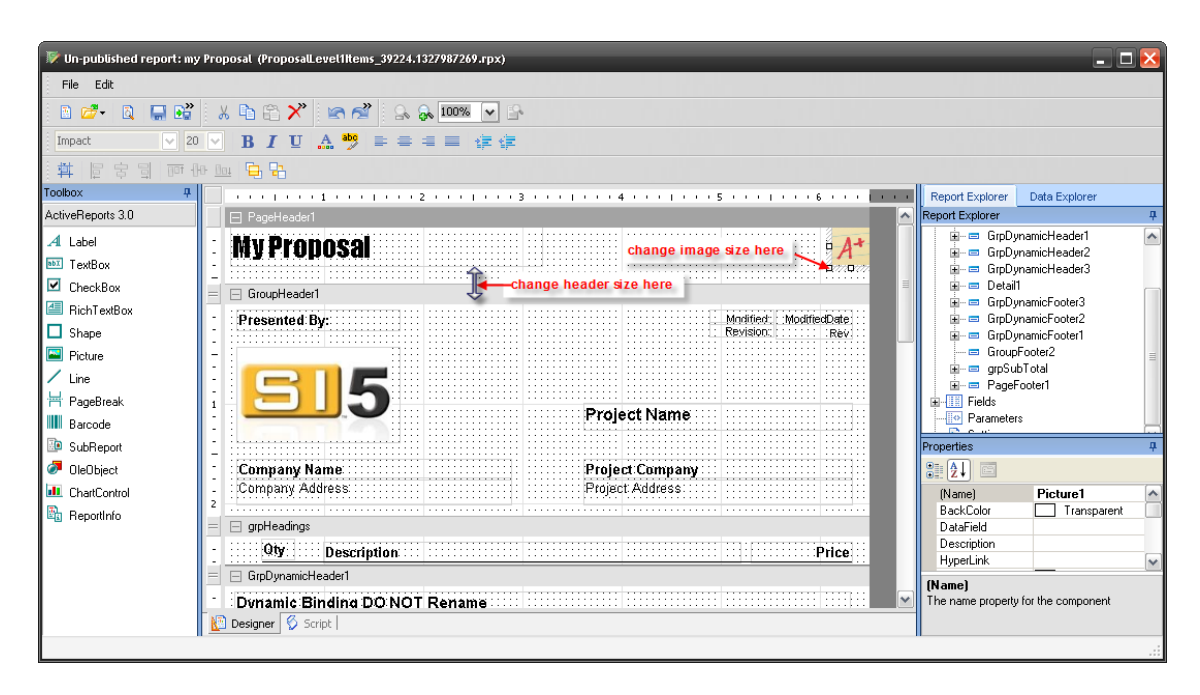

# **Step 3: Preview and Publish the Report**

1) Go to File -> Preview to preview the report vs. a sample project. Close the window when done.

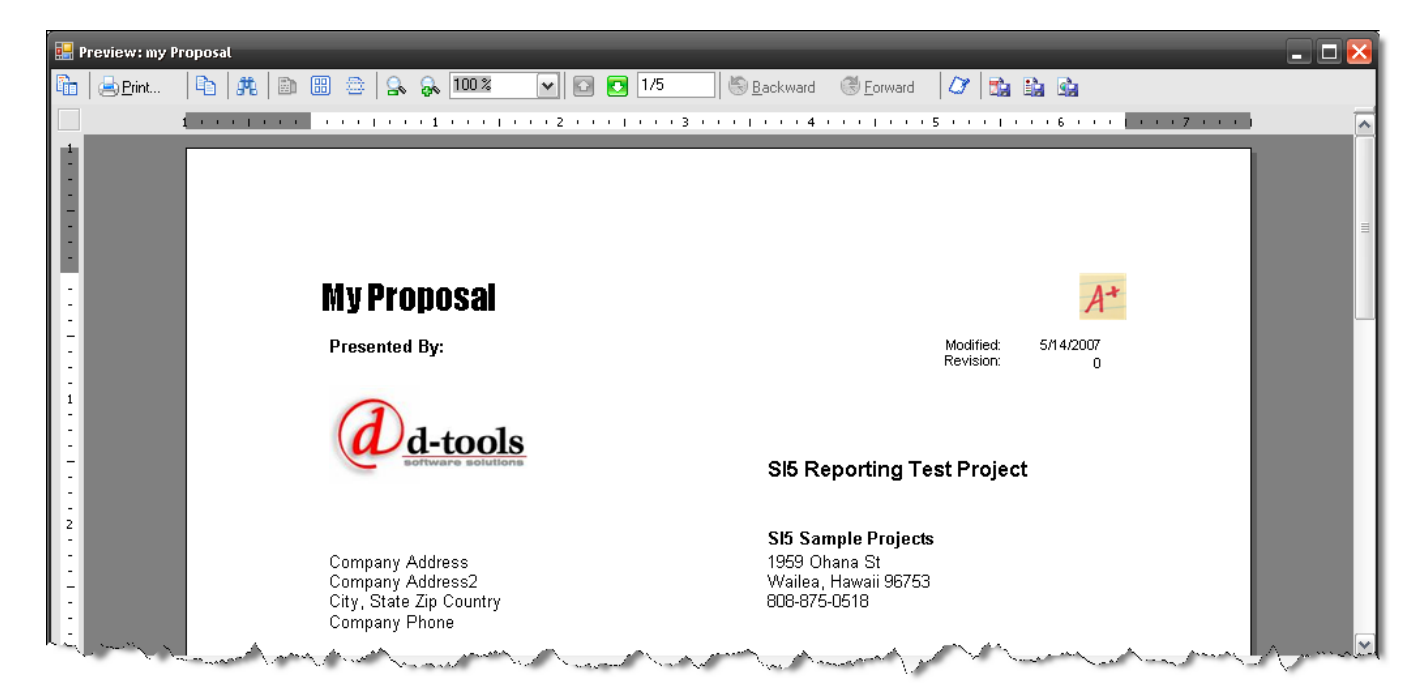

2) When satisfied, go to File -> Publish. Click 'Yes' at the prompt. You will be returned to the reporting center and your custom report will appear in your reports list.

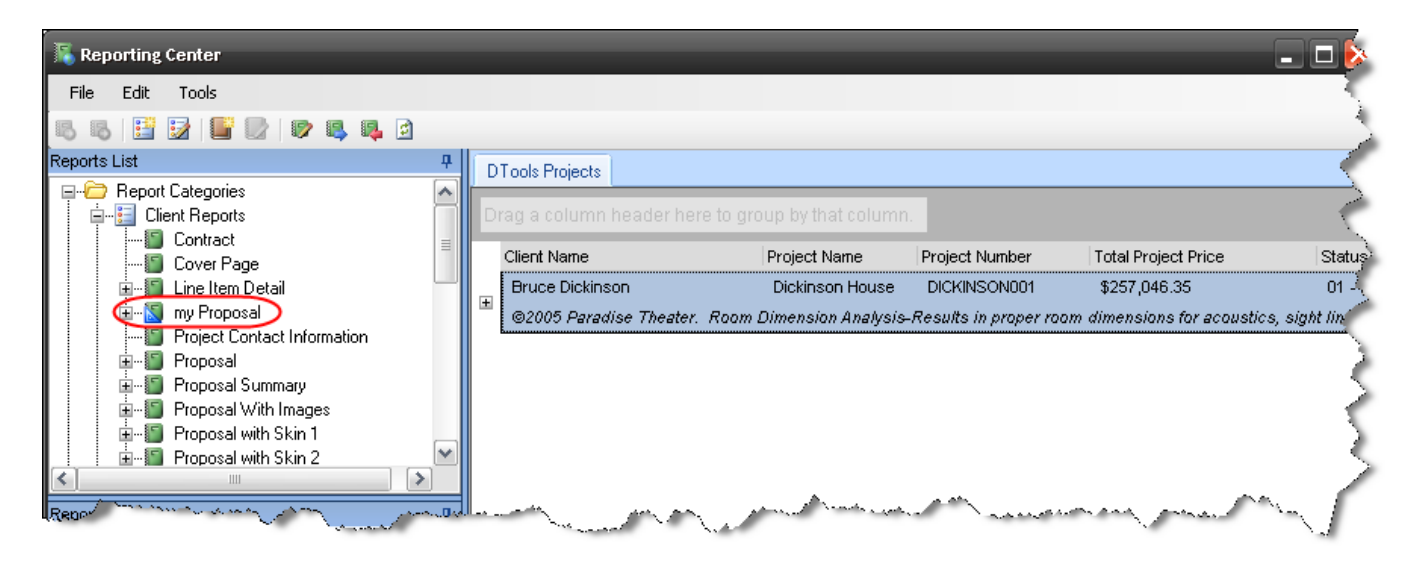

# **Brother Wire Labels**

When you generate the "Brother Wire Label Printer" report, you have the option of choosing from the stock SI 5 templates:

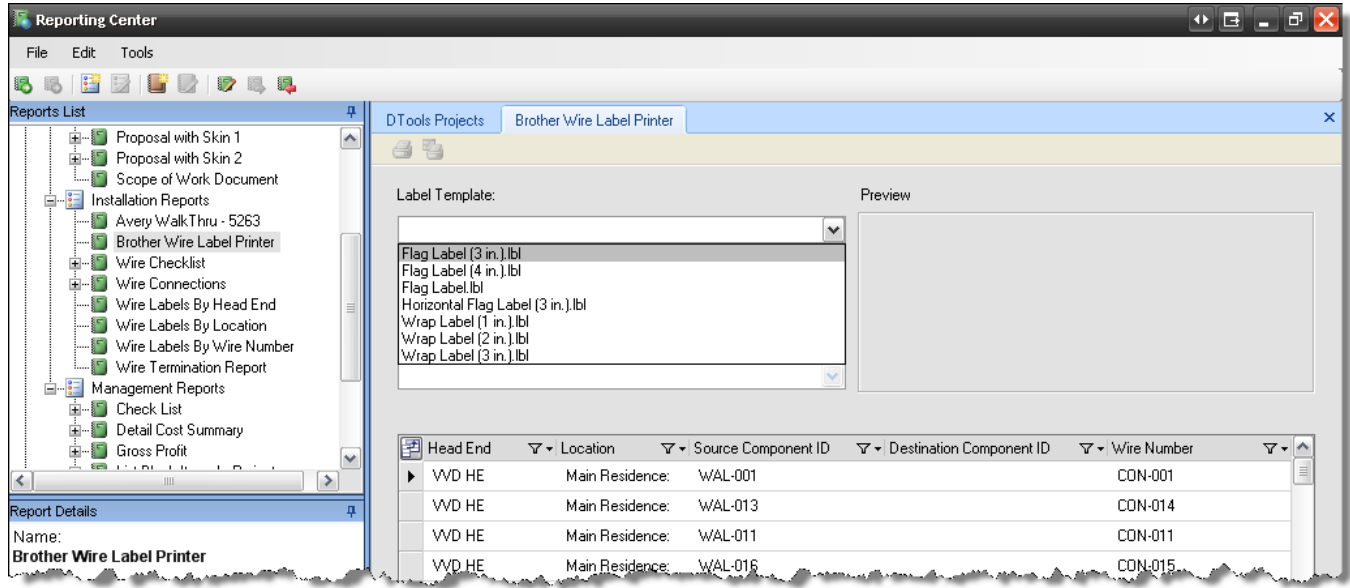

When you select a label template, a preview will display:

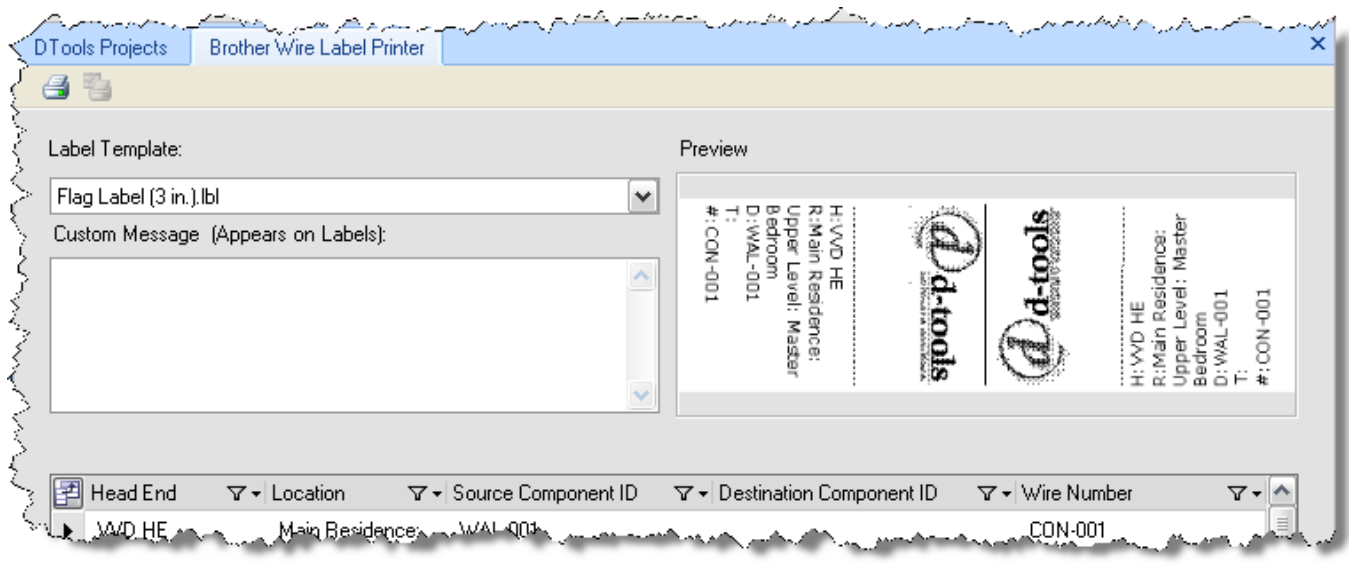

Click the  $\bigoplus$  button to print all of the labels or select just the labels that you would like to print

(use Ctrl or Shift to select multiple labels) and click the **button**.

All of the stock SI 5 templates are designed to work with 1" wide labels. They are stored in the following location:

XP: C:\Documents and Settings\All Users\Application Data\D-Tools\SI5\Templates

Templates  $0$   $\overline{B}$   $\overline{B}$ iss i File Edit View Favorites Tools Help Back **v** 所  $\bigcirc$  Search Folders **Bill** Folder Sync Address(<mark>Ch</mark>) C:\Documents and Settings\All Users\Application Data\D-Tools\SI5\Templates  $\vee$   $\Rightarrow$  Go Date Modified Name. Size Type  $\triangleq$ **File and Folder Tasks** 5/16/2007 12:26 PM AutoCAD File Folder DrawingTemplateV50.mdb 1,944 KB Microsoft Office Acc... 5/7/2007 2:13 PM D-Tools SI5 8.5 X 11 Templat... **Other Places** 41 KB Microsoft Visio Tem... 3/31/2007 11:03 AM  $\mathbb{E}$  D-Tools SI5 11 x 17 Template... 40 KB Microsoft Visio Tem... 3/31/2007 11:03 AM D-Tools SI5 24 x 36 Template... 41 KB Microsoft Visio Tem... 3/31/2007 11:03 AM **Details** D-Tools SI5 42 X 30 Template... 41 KB Microsoft Visio Tem... 3/31/2007 11:03 AM **Templates** D-Tools SI5 A1 Template.vst 39 KB Microsoft Visio Tem... 3/31/2007 11:03 AM File Folder D-Tools SI5 A2 Template, vst 39 KB Microsoft Visio Tem... 3/31/2007 11:03 AM Date Modified: Yesterday, May D-Tools SI5 A3 Template.vst 39 KB Microsoft Visio Tem... 3/31/2007 11:03 AM 16, 2007, 12:26 PM Plag Label (3 in.).lbl 42 KB P-touch Layout 2/10/2007 10:07 AM P Flag Label (4 in.).lbl 68 KB P-touch Layout 2/10/2007 10:07 AM P Flag Label.Ibl 2/10/2007 10:07 AM 67 KB P-touch Layout M Horizontal Flag Label (3 in.). Ibl 34 KB P-touch Layout 2/10/2007 10:07 AM Wrap Label (1 in.). Ibl 6 KB P-touch Layout 2/10/2007 10:07 AM a) Wrap Label (2 in.).lbl 5 KB P-touch Layout 2/10/2007 10:07 AM Wrap Label (3 in.).lbl 6 KB P-touch Layout 2/10/2007 10:07 AM <u>கிளக்க அணக்கை விட்டிக்</u>

VISTA: C:\ProgramData\D-Tools\SI5\Templates

If you wish to create your own templates, we recommend that you use on of our stock templates as a starting point. All editing of these templates is done with the Brother P-Touch Editor software that comes with your Brother PT-9500 PC/ PT-9600 PC printers.

*Example: You want to change your company logo on the 3" Flag Label.* 

*1) Launch the Brother P-Touch Editor applications. If you are prompted for a layout, choose "Open an Existing Layout", otherwise select File->Open:* 

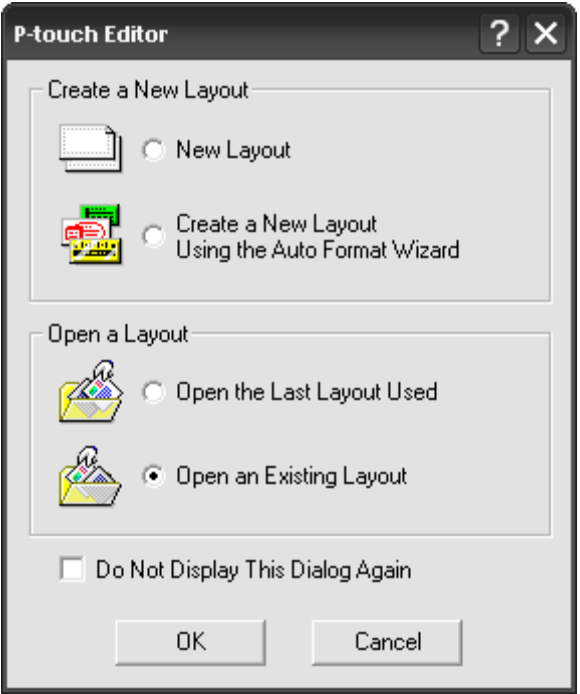

- *2) XP Users: Browse to the C:\Documents and Settings\All Users\Application Data\D-Tools\SI5\Templates folder, select the template and then click [Open]:*
- *3) VISTA: C:\ProgramData\D-Tools\SI5\Templates*

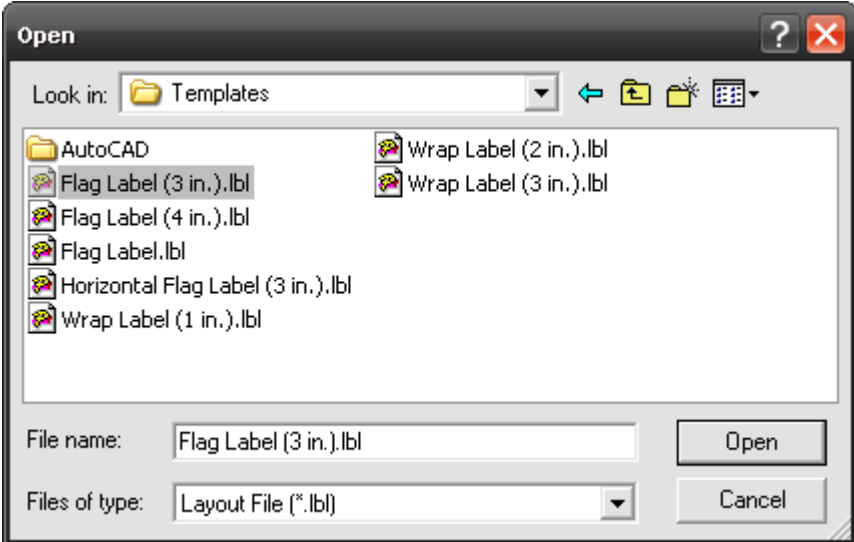

*4) The template will open:* 

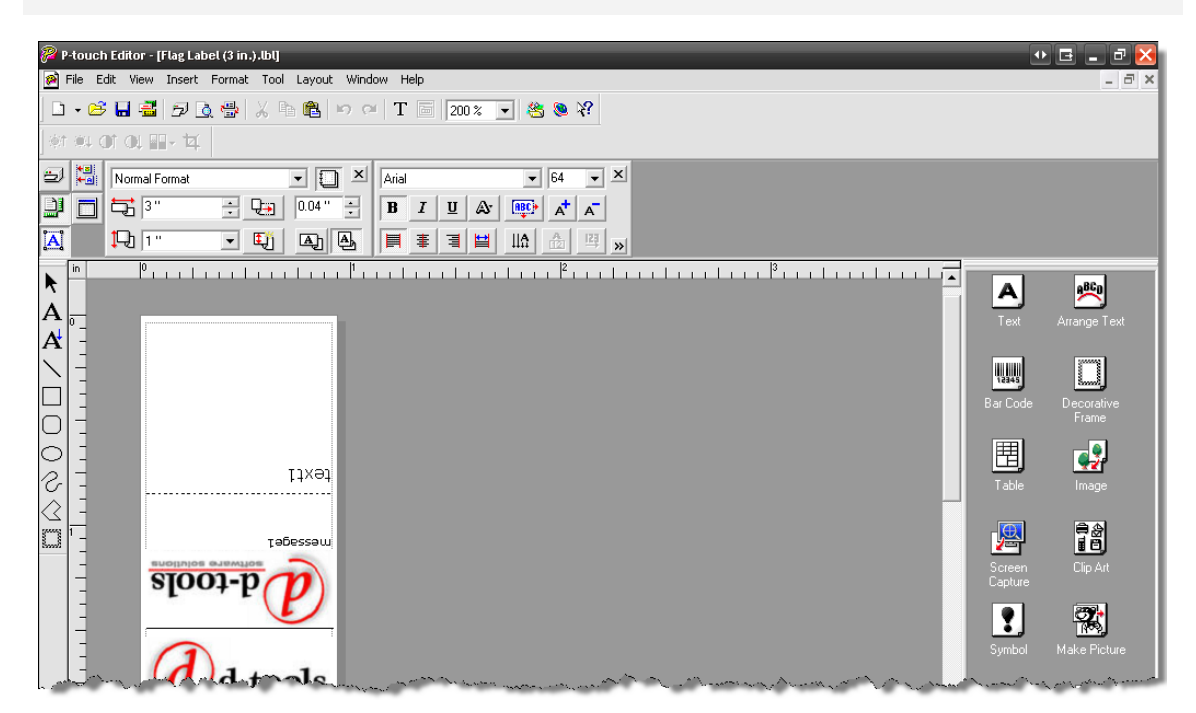

- *5) Select and delete the existing logos.*
- *6) Select File->Insert->Picture->From file.*
- *7) Browse to your logo and click [Open]. The logo will be inserted into the editor. Move/resize/flip the logo until you are pleased:*

![](_page_55_Figure_5.jpeg)

- *8) XP Users: Select File->Save As… Name the file and save to the C:\Documents and Settings\All Users\Application Data\D-Tools\SI5\Templates folder.*
- *9) Vista Users: C:\ProgramData\D-Tools\SI5\Templates*

For detailed information on using the Brother P-Touch Editor software, select Help->User's Guide from within the application.

# **Excel Reports**

It is possible to export data directly to MS Excel by using the Excel Reports feature. This allows you create a custom report using Excel and have the data populate automatically based on how the report is run in SI.

The basic steps to using this feature are:

- 1. Create an excel file that is linked to the D-Tools SI5 XML Schema ([http://www.d](http://www.d-tools.com/schemas/si5/reports/dtoolsreport.xsd)[tools.com/schemas/si5/reports/dtoolsreport.xsd\)](http://www.d-tools.com/schemas/si5/reports/dtoolsreport.xsd)
- 2. Map D-Tools data fields into one or more worksheets in this file
- 3. Create pivot tables, graphs, or other reports using this data
- 4. Import the report into the Reports List using File > New > Excel Report from the Reporting **Center**
- 5. Run the report from the Reports List just like any other report. Excel will open with the specific data populated.

![](_page_57_Picture_8.jpeg)

*Sample excel reports can be downloaded here, and imported into SI5 using Tools > Import Report from the Reporting Center. [http://downloads.d-tools.com/si5/documents/download\\_reports.html#Excel](http://downloads.d-tools.com/si5/documents/download_reports.html#Excel)*

# **Create a Custom Excel Report File**

#### **Link to D-Tools XML Schema**

In Excel,

- 1) Go to View > Task Pane (Developer > Source in Excel 2007)
- 2) Go To XML Source (dropdown) (not needed in Excel 2007)
- 3) Click on XML Maps… (button)
- 4) Click on Add…
- 5) Copy this URL into the File Name line:

Revised April 29, 2008 58

<http://www.d-tools.com/schemas/si5/reports/dtoolsreport.xsd>

6) Click Open

#### 7) Select **DToolsReport** as the XML root node

![](_page_58_Picture_3.jpeg)

8) Click OK

![](_page_58_Picture_5.jpeg)

*Note: You can map this same XML source more than once if you wish to map the XML data field more than once in the next step.* 

# **Map the Data Fields into Excel Columns**

The Task Pane shows a list of all data fields available. You can drag and drop data fields directly from the Task Pane to an excel spreadsheet. This will add the data field to your report source data.

![](_page_59_Picture_18.jpeg)

Keep adding fields until you have all of the data you wish to report on.

![](_page_60_Picture_66.jpeg)

### **Load Sample Data into Excel for Design**

In order create a design layout, you will need some sample data. This data will be replaced when you run the report from the Reporting Center, but is useful to see how your report behaves prior to this.

> *D-Tools provides sample data in your SI5 Global Application folder (C:\Documents and Settings\All Users\Application Files\D-Tools\SI5\Other Files). Unzip the file Excel Report Sample Data.zip to get the sample data. VISTA: C:\ProgramData\D-Tools\SI5\Other Files*

To load the sample data into your report, follow these steps:

- 9) Go to XML > Data > Import… (Developer > Import in Excel 2007)
- 10) Browse to the XML file containing the sample data (C:\Documents and Settings\All Users\Application Files\D-Tools\SI5\Other Files\Excel Report Sample Data.xml in this example) VISTA: C:\ProgramData\D-Tools\SI5\Other Files\Excel Report Sample Data.xml

This will load the sample data into the spreadsheet so that you can design your report.

![](_page_61_Picture_36.jpeg)

## **Create Reports Based on Imported Data Columns**

Once you have imported the sample data, you can create your own report using Excel's reporting features, such as Pivot Tables and Pivot Charts. See the Microsoft Excel users guide for details on how to do this.

![](_page_61_Picture_4.jpeg)

*Sample excel reports can be downloaded here, and imported into SI5 using Tools > Import Report from the Reporting Center. [http://downloads.d-tools.com/si5/documents/download\\_reports.html#Excel](http://downloads.d-tools.com/si5/documents/download_reports.html#Excel)*

# **Link Excel Report to Reporting Center**

Once you have created a custom Excel report, you can import it into the Reporting Center so that it will appear on your Reports List. To do this, go to the Reporting Center and to to New… Excel Report in the File Menu. The Add Report Dialog will appear.

![](_page_62_Picture_44.jpeg)

Enter the name of the report and a brief description. You can also choose which report category this will appear in. Output Format should always be "Excel" for Excel reports. Click **[Browse]** to find your custom Excel report file on your computer, then click OK to add the report to your list.

# **Running an Excel Report**

At this point the Excel report will appear in your report list and can be run just like any other report. When you do, Excel will open and the data from your D-Tools project will be populated.

![](_page_63_Figure_0.jpeg)

# **Report Options**

#### **Contract**

None

#### **Cover Page**

None

#### **Line Item Detail**

 Group up to 3 levels Show Labor by Phase Show Page Header and Footer Show Model Numbers

#### **Project Contact Information**

None

#### **Proposal (all stock Proposals)**

Group up to 3 levels

Sort

Show Labor by Phase

Show Page Header and Footer

Show Model Numbers

Summarize Packages

Summarize Accessories

#### **Proposal Summary**

Group up to 3 levels

#### **Scope of Work Document**

None

#### **Avery Walk-Thru 5263**

None

#### **Brother Wire Label Printer**

None

### **Bulk Wire Termination Report**

None

#### **Wire Checklist**

Group by 1 level

Sort

#### **Wire Connections**

Group up to 2 levels

Sort

### **Wire Labels (By …)**

None

#### **Wire Termination Report**

None

#### **Check List**

 Group by 1 level Sort

### **Detail Cost Summary**

Group by 1 level

#### **Gross Profit**

Group by 1 level

#### **List Blank Items in Project**

Sort by Price or by Hours

#### **Pick List**

Group by 2 levels

#### **Project Hours**

Group by 1 level

#### **Purchase Order Request**

Group by 2 levels